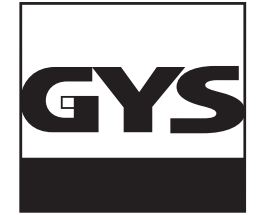

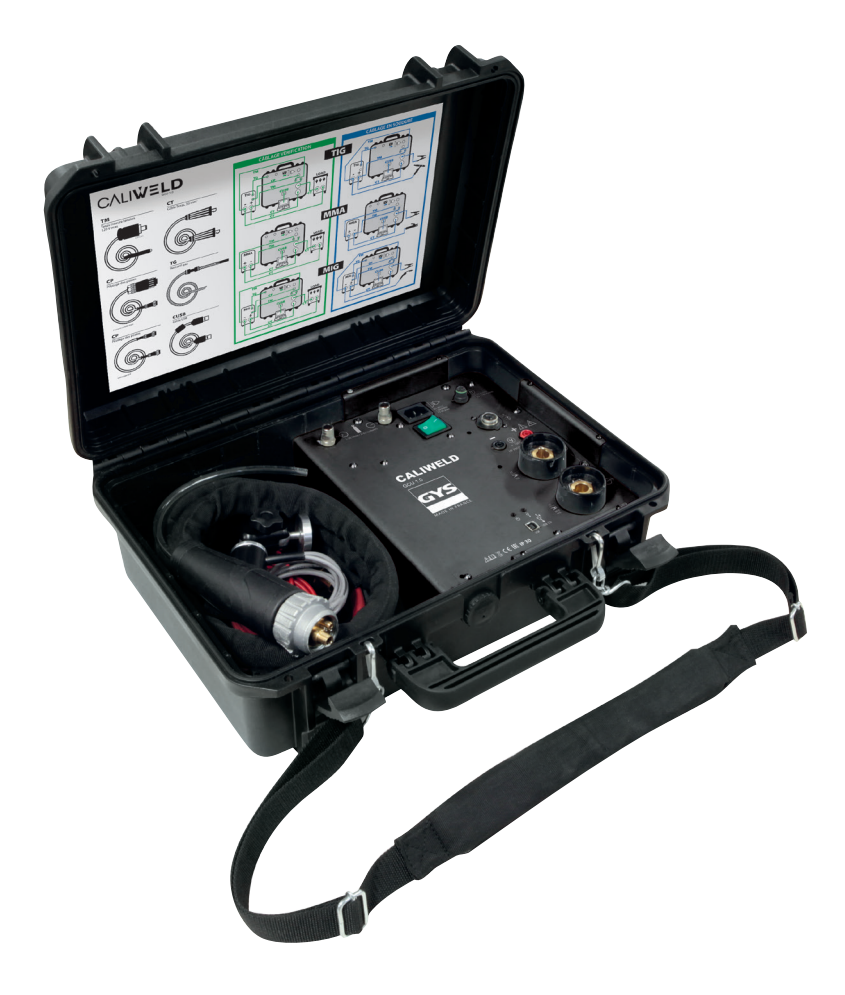

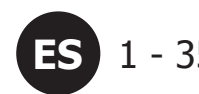

# **ES** 1 - 35 **MALETÍN DE CALIBRADO CALIWELD**

N° V3\_02/07/2020

www.gys.fr

# **ÍNDICE**

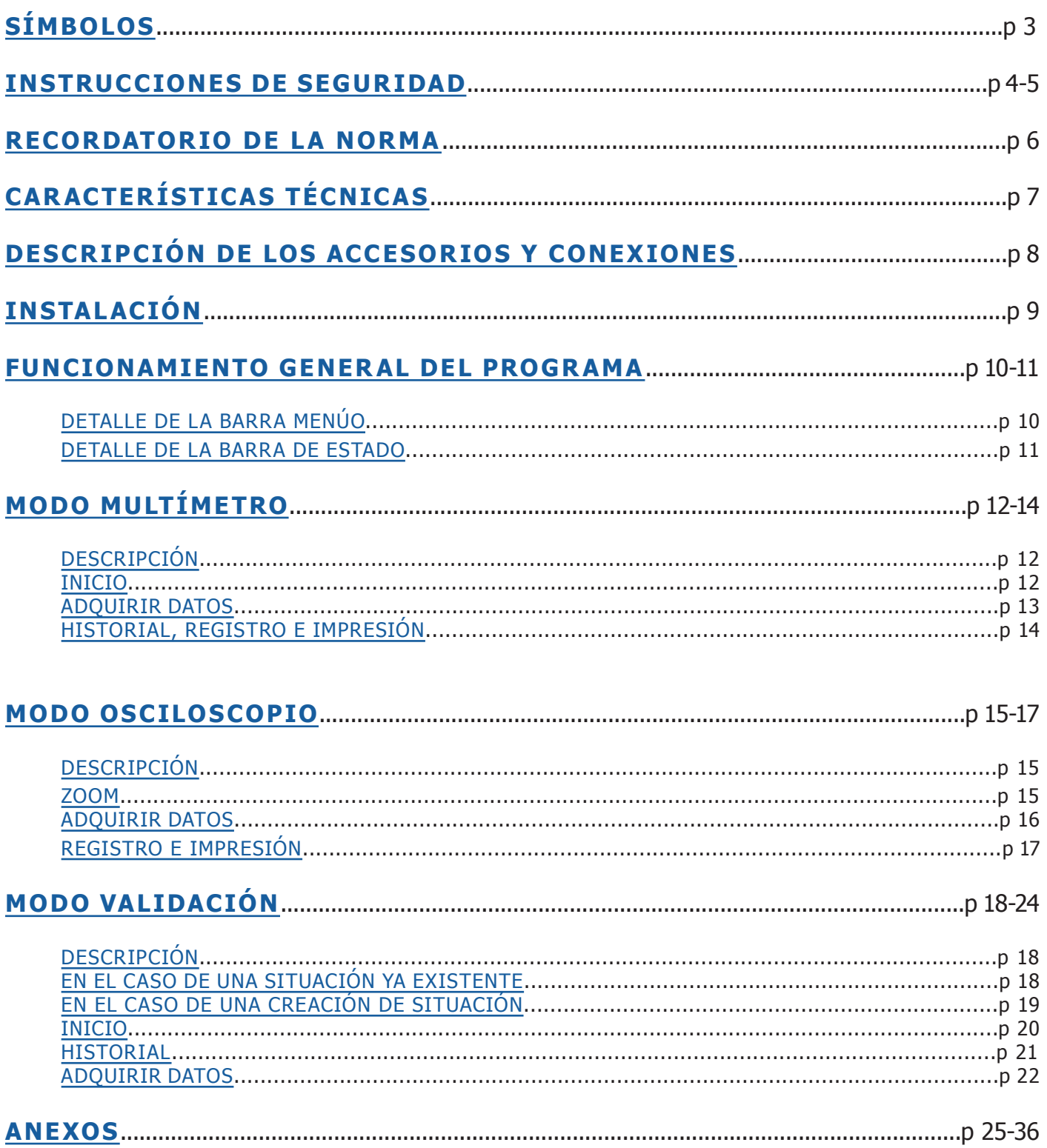

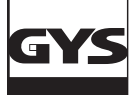

# **MALETÍN DE CALIBRADO CALIWELD**

# **SÍMBOLOS** iAtención! Lea el manual de instrucciones antes de su uso. Advertencia PELIGRO Advertencia TENSIÓN PELIGROSA. Riesgo de electrocución. (  $\epsilon$ Conforme a las directivas de la Unión Europea. Marca de conformidad EAC (Comunidad económica euroasiática). 85-265 V ~ 50/60Hz 15 VA max I≣ ∋ Alimentación eléctrica monofásica 50 o 60 Hz **V** Punto de medida de la tensión **A** Punto de medida de corriente **n** ) Punto de medida de la velocidad de hilo Punto de medida de entrada de gas Punto de medida de salida de gas Uso del mando a distancia Punto de entrada del flujo de la medida Punto de salida del flujo de la medida Indicador de alimentación eléctrica del maletín Indicador de conexión USB Conector USB USB 2.0 Pinza de masa HF PROTECTION Electrónica protegida contra la HF (Alta Frecuencia) de los TIG **IP 30** Maletín abierto: el producto está protegido contra la entrada de objetos sólidos externos superiores a 2,5 mm. Sin embargo, no dispone de protección contra el agua.

**IP 67** Maletín cerrado: el producto es totalmente hermético contra el polvo y el agua a una profundidad de 1 m durante 30 minutos.

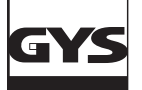

### **INSTRUCCIONES DE SEGURIDAD**

Utilice este aparato sólo para su uso previsto, de lo contrario se podrá anular la garantía.

Compruebe el maletín antes de utilizar el aparato:

• Busque posibles defectos o fisuras.

• Observe atentamente el aislamiento alrededor de los bornes.

No utilice el producto cerca de gases explosivos, vapores y entornos húmedos o mojados.

No trabaje solo.

El uso de este aparato está limitado a las categorías de medidas, tensión e intensidad indicadas.

Respete las normas locales y nacionales de seguridad. Utilice un equipamiento de protección individual (guantes de caucho, máscara y vestimentas no inflamables reglamentarias) para evitar todo daño relacionado a electrocuciones y a los explosivos debidos a los arcos eléctricos cuando los conductores peligrosos estén desnudos.

Utilice categorías de medidas (CATII), accesorios para la intensidad y tensión adecuados (sondas, cables de medida y adaptadores) adaptados al aparato para todas las mediciones.

No haga contacto con tensiones superiores a >30 V c.a eff, 42 V c.a. pico o 60V c.c.

Utilice sólo sondas de corriente, cordones de medida y adaptadores incluidos con el aparato.

Desactive el producto si está dañado.

No utilice el aparato si está dañado.

No utilice el producto si no funciona correctamente.

Utilice solo sondas, cordones de medida y accesorios que pertenezcan a la misma categoría de medida , de tensión y de intensidad que el aparato.

Utilice solo cables cuya tensión sea adaptada al aparato.

No aplique nunca una tensión que supere el valor nominal entre los bornes o entre un borne y la tierra.

Mida una tensión conocida con anterioridad para asegurar que el aparato funcione correctamente.

Utilice bornes, la función y la gama de accesorios que convenga para las medidas deseadas.

No utilice cordones de medida dañados. Compruebe los fallos de aislamiento, las partes metálicas expuestas y el estado de desgaste de los cordones de medida. Compruebe la continuidad de los cordones de medida midiendo una tensión conocida.

No ponga las sondas en contacto con una fuente de tensión cuando los cordones de medida estén conectados a los bornes de corriente.

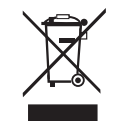

Producto objeto de recogida colectiva. Ne lo tire a la basura doméstica.

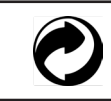

Producto sobre el cual el fabricante participa mediante una valorización de los embalajes cotizando a un sistema global de separación, recogida selectiva y reciclado de los deshechos de embalajes domésticos.

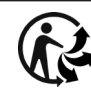

Producto reciclable que requiere una separación determinada.

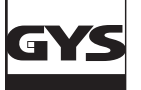

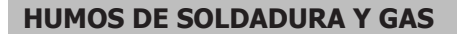

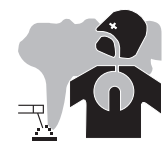

El humo, el gas y el polvo que se emite durante la soldadura son peligrosos para la salud. Hay que prever una ventilación suficiente y en ocasiones puede ser necesario un aporte de aire. Una máscara de aire puede ser una solución en caso de aireación insuficiente.

Compruebe que la aspiración es eficaz controlándola conforme a las normas de seguridad.

Atención, la soldadura en los lugares de pequeñas dimensiones requiere una vigilancia a distancia de seguridad. La soldadura de algunos materiales que contengan plomo, cadmio, zinc, mercurio o berilio pueden ser particularmente nocivos. La soldadura no se debe efectuar cerca de grasa o de pintura.

### **BOTELLAS DE GAS**

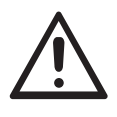

El gas que sale de las botella puede ser una fuente de sofocamiento en caso de concentración en el espacio de soldadura (comprobar bien).

El transporte de este se debe hacer con toda seguridad: botellas cerradas y el aparato apagado. Se deben colocar verticalmente y sujetadas con un soporte para limitar el riesgo de caída.

Igualmente para el almacenado de las botellas. Se deben colocar en lugares abiertos y bien aireados.

Las botellas se deben colocar en locales abiertos o bien aireados. Se deben colocar en posición vertical y sujetadas con un soporte o sobre un carro.

Cierre la botella entre dos usos. Atención a las variaciones de temperatura y a las exposiciones al sol.

La botella no debe entrar en contacto con una llama, un arco eléctrico, una antorcha, una pinza de masa o cualquier otra fuente de calor o de incandescencia.

Manténgalas alejadas de los circuitos eléctricos y del circuito de soldadura y no efectúe nunca una soldadura sobre una botella a presión.

Cuidado al abrir la válvula de una botella, hay que alejar la cabeza de la válvula y asegurarse de que el gas utilizado es el apropiado para el proceso de soldadura.

### **SEGURIDAD ELÉCTRICA**

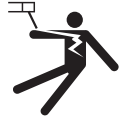

La red eléctrica utilizada de tener imperativamente una conexión a tierra. Utilice el tamaño de fusible recomendado sobre la tabla de indicaciones.

Una descarga eléctrica puede ser una fuente de accidente grave directo o indirecto, incluso mortal.

No toque nunca las partes bajo tensión tanto en el interior como en el exterior del aparato cuando este está encendido (antorchas, pinzas, cables, electrodos) ya que están conectadas al circuito de soldadura.

Antes de abrir el aparato, es necesario desconectarlo de la red eléctrica y esperar dos minutos, para que el conjunto de los condensadores se descarguen.

No toque al mismo tiempo la antorcha o el portaelectrodos y la pinza de masa.

Cambie los cables y antorcha si estos están dañados, acudiendo a una persona cualificada.

El dimensionamiento de estos accesorios debe ser suficiente.

Utilizar siempre ropas secas y en buen estado para aislarse del circuito de soldadura. Lleve zapatos aislantes, sin importar el lugar donde trabaje.

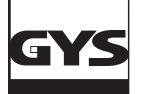

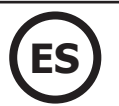

### **RECORDATORIO DE LA NORMA** (EXTRACCIÓN DEL DOCUMENTO DE LA NORMA EN 50504)

Dentro de la norma EN1090, un generador de soldadura debe someterse a un control de sus parámetros de soldadura. Esta comprobación permite emitir un «Constatación de Validación».

El procedimiento de validación siguiente se basa en la norma referente, EN 50504.

El objetivo de esta guía es asegurar un resultado de soldadura correcto y reproducible en el tiempo.

La validación de un equipo de soldadura según la norma EN 50504 es una comprobación de los rendimientos del producto en relación a sus ajustes. La validación se realiza sobre 5 puntos de medida sobre la zona de ajuste. Sin embargo, es posible validar una zona de ajuste reducida si el cliente lo requiere.

Seleccione la zona de validación/calibrado del control o del indicador instalado en la fuente de corriente como sigue:

a) la zona completa de control o del aparato de medida (ver **nota**);

b) una zona parcial de control o del aparato de medida;

c) los puntos seleccionado sobre la zona de control o del aparato de medida.

**NOTA:** Los valores máximos de la zona para los voltímetros y amperímetros están indicados por la tensión en vacío asignada y la corriente de soldadura máxima asignada de la fuente de corriente.

Antes de efectuar la validación/calibrado, consulte con el fabricante, el cliente o el operador sobre las opciones b) o c).

Efectúe las medidas con el ajuste mínimo, con el ajuste máximo y en otros 3 puntos de igual distancia entre el mínimo y el máximo del rango completo.

La medida se efectúa dos veces (medida «a» ascendente y medida «b» descendente) tras una duración de estabilización de los valores medidos de 10 segundos. De antemano, se recomienda dejar el generador de soldadura en funcionamiento 5 minutos antes de efectuar el procedimiento de validación.

La validación se debe realizar al menos cada año y tras cada reparación o modificación que pueda afectar los ajustes.

Solo una persona cualificada puede efectuar las medidas. Esta persona garantiza las condiciones de la prueba y la interpretación de los resultados. Aconsejamos adquirir la norma y leerla antes de efectuar una validación.

En el caso de procesos particulares como el MIG Pulsado y el TIG AC, se pueden producir errores de medida por un mal uso o una selección de herramientas de medida no adaptadas. Se debe consultar al fabricante del generador de soldadura.

### **Precisión de un equipo de soldadura**

La precisión de los ajustes y o indicadores se determina por una clase, la cual viene determinada en función de los requisitos de soldadura (QMOS/ DMOS) y de las características del equipo de soldadura.

**Tipo de validación:** el tipo de validación puede ser de tipo Consistencia o Precisión.

- Tipo Consistencia: Validación sobre un aparato con un ajuste por potenciómetro

- Tipo Precisión: Validación sobre un aparato con un ajuste por pantalla digital

### **Esta clase se divide en 2 tipos llamados «Estándar» o «Precisión». Estas indican las tolerancias de los ajustes de soldadura respecto a las medidas efectuadas e indicadas por el equipo de soldadura y sobre las herramientas de medida a utilizar.**

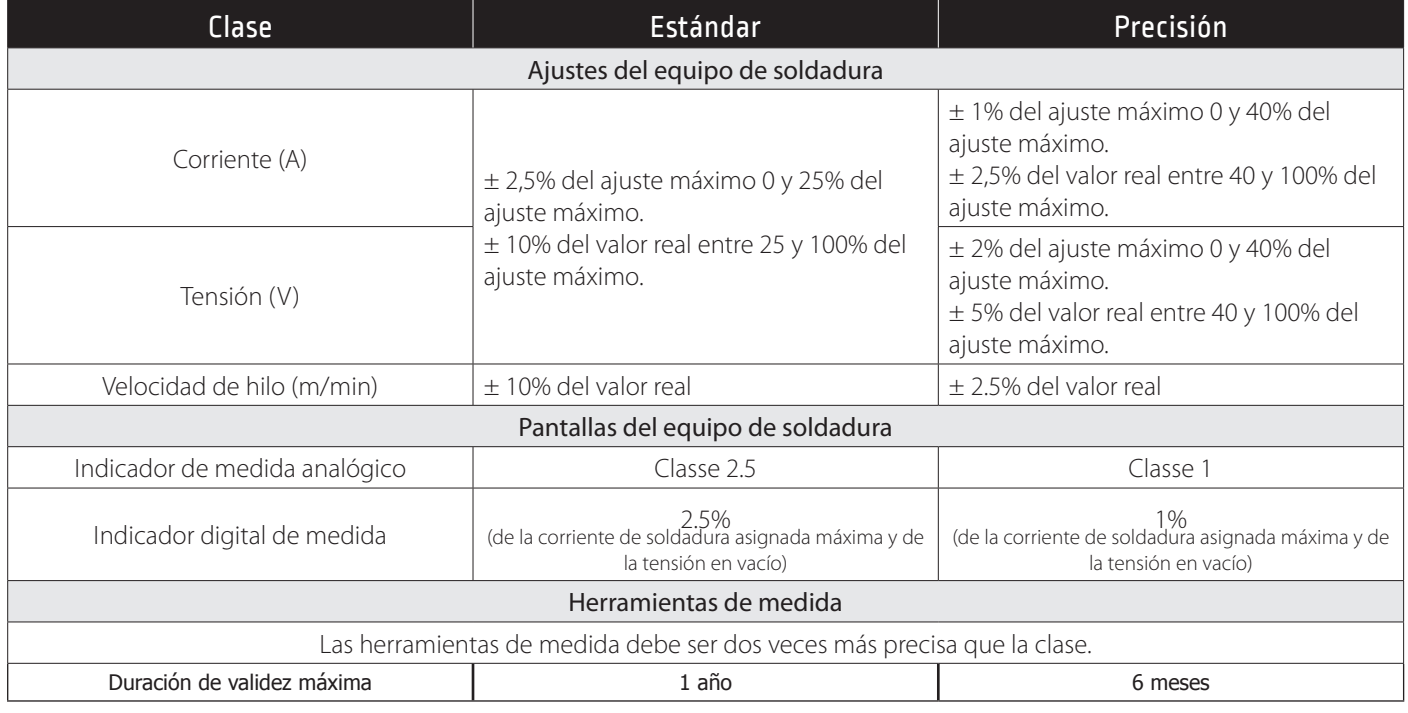

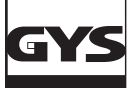

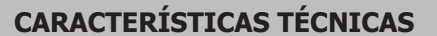

El maletín CALIWELD es un dispositivo que permite:

- Emitir una constancia de validación (certificado de buen funcionamiento del producto Modo Validación).
- Comprobar los valores de soldadura (Corriente/tensión o energía, velocidad de hilo y gas Modo Multímetro y Osciloscopio).

Tensión de red eléctrica : 85 V à 265 V (± 10%)

Frecuencia : 50 à 60 Hz  $(\pm 3Hz)$ 

Puissance : 30 VA

Cable de alimentación: Fiche de raccordement prise IEC 60320-C13

Interfaz : Norme USB-2

Mando a distancia : 120 V max

### Características de las medidas :

- La tensión : de -120 V a 120 V AC/DC 0.5% de precisión (instantánea, media o TRMS)
- La corriente : de -500 A a 500 A AC/DC 0.5% de precisión (instantánea, media o TRMS)
- El caudal gas : de 1 l/min a 30 l/min 5% de precisión
- La velocidad de hilo : de 1 m/min a 30 m/min 1% de precisión
- La temperatura exterior : de 0° a 50 °C (± 2K)

Temperatura :

- Funcionamiento : de 5°C a 40°C
- Calibrado (temperatura) : de 20°C a 25°C
- Almacenado : de -20°C a 60°C Precalentamiento : 30 min para que se tenga en cuenta la temperatura del local

Humedad relativa (sin condensación) :

- Funcionamiento : de 5°C a 40°C < 80%
- Almacenado : de 0°C a 60°C < 80%

Altitud:

- Funcionamiento: <2000 metros
- Almacenado: <12 000 metros

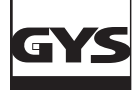

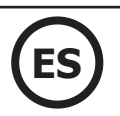

## **DESCRIPCIÓN DE LOS ACCESORIOS Y CONEXIONES**

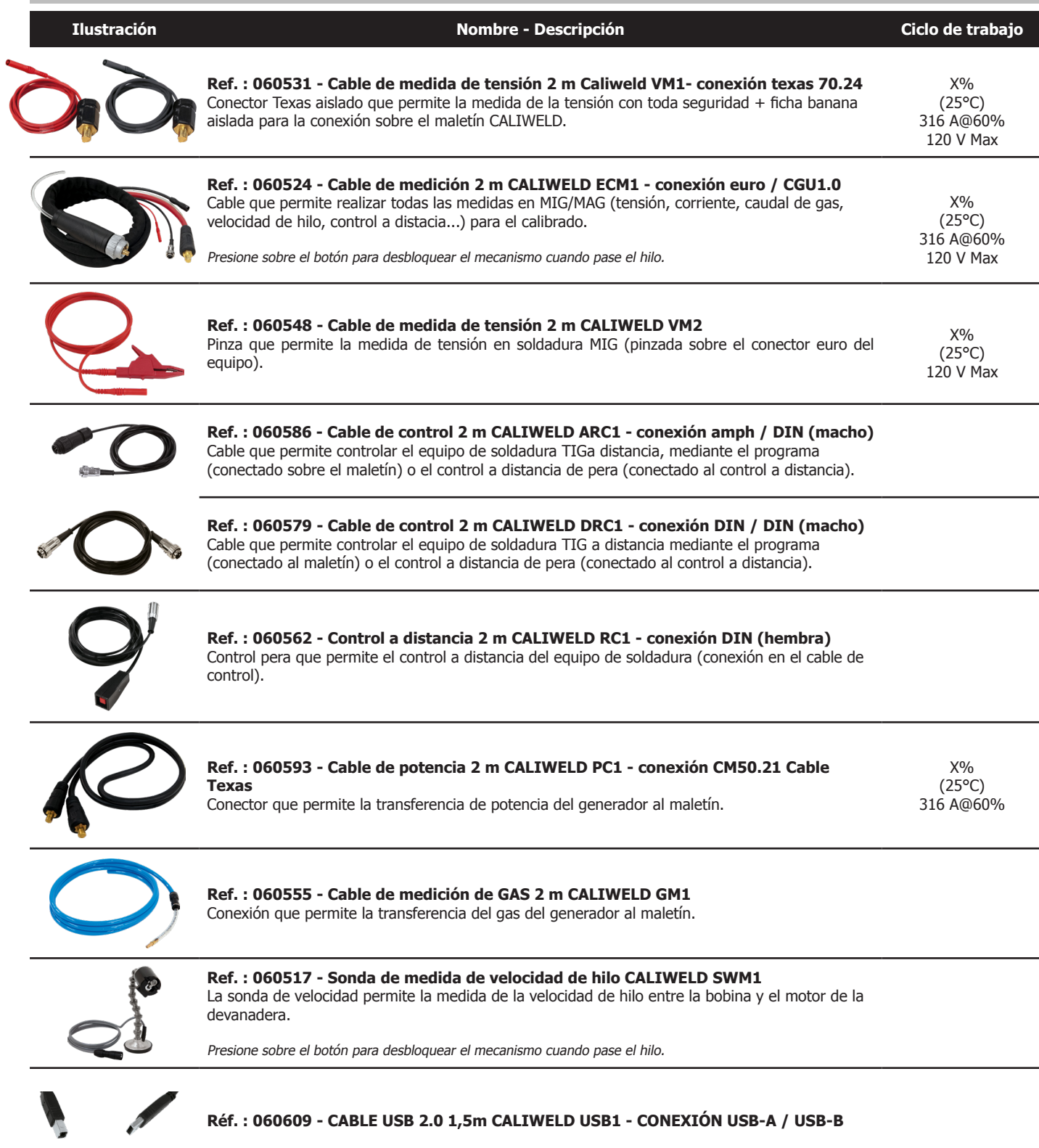

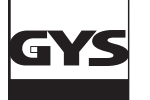

### **INSTALACIÓN**

### **1. Configuración mínima** Sistema operativo Windows 7

Disco duro: espacio libre 10 Go Resolución mínima : 600 x 800 px RAM : 2 Go 1 puerto USB

**2. Instalación del programa y del material**

Ver procedimiento de inicio rápido (Anexo, pág 25).

### **3. Conexión del equipo de soldadura al maletín**

- Hay que distinguir 2 casos para el cableado siguiendo el proceso de soldadura:
- 1. En soldadura, para verificación de parámetros.
- 2. Sobre la carga resistiva para emitir una observación de validación (la verificación de los parámetros de soldadura se puede realizar igualmente sobre la carga resistiva)..

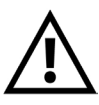

En TIG, desactive la HF (Alta frecuencia) en soldadura como sobre la carga resistiva. El maletín CALIWELD posee una protección HF que asegura el buen funcionamiento del producto en HF si las condiciones de la prueba son óptimas (cableado...). Para utilizar la HF, respete correctamente el procedimiento de instalación de las conexiones del producto. En caso de malas conexiones o mal uso, el programa puede funcionar incorrectamente (se detiene el registro, se cierra de golpe, pantalla azul de Windows...).

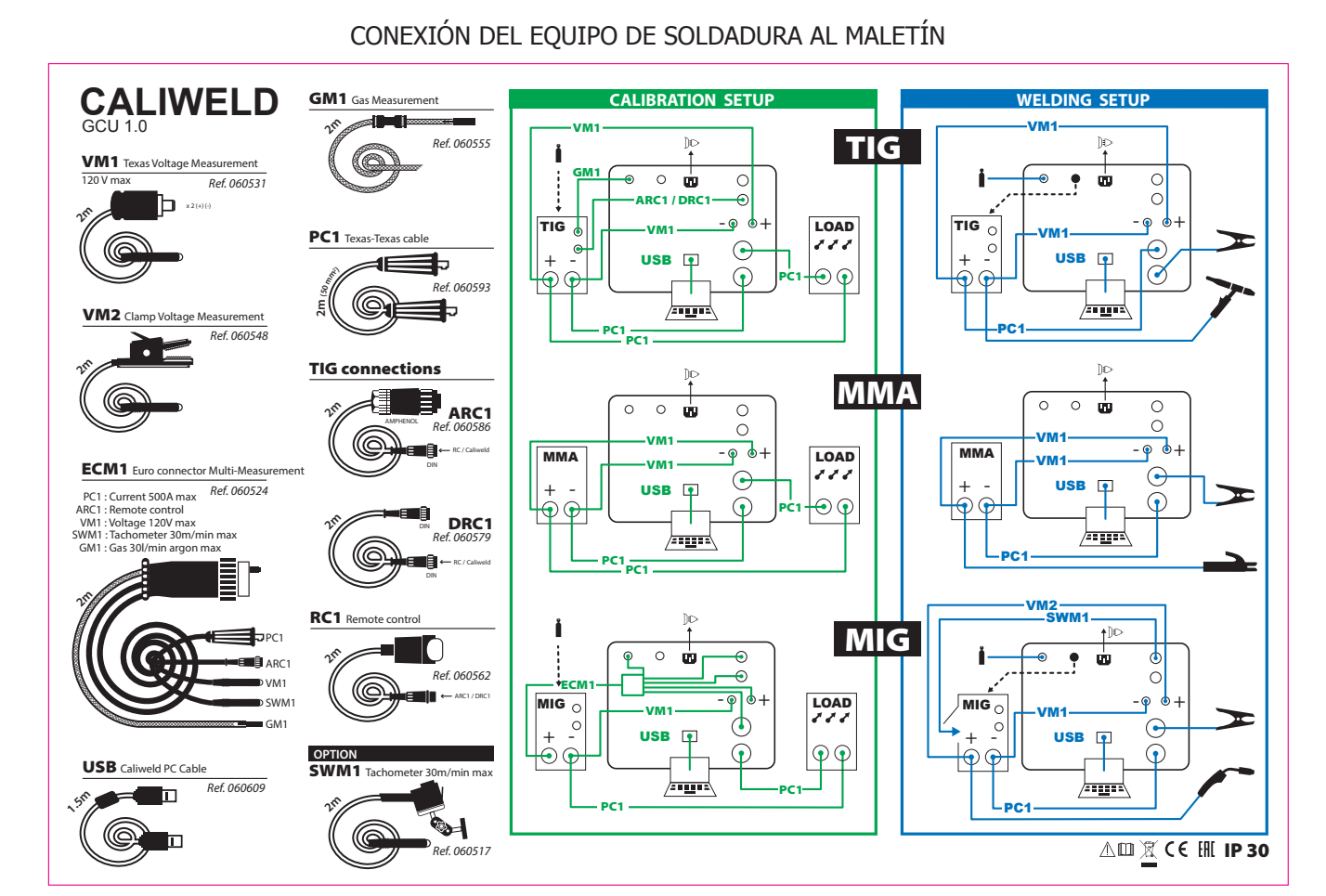

ESQUEMA DE CONEXIÓN DEL GATILLO

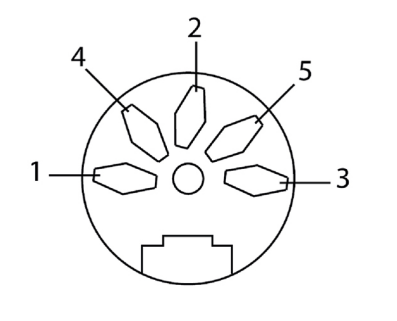

1 - Común 3 - Botón de soldadura

### 9

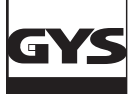

### **1. Detalle de la barra menúo**

Caliweld - V01.11 Fichier Mode Enregistrement ?

### **Menú archivo:**

- Preferencia:

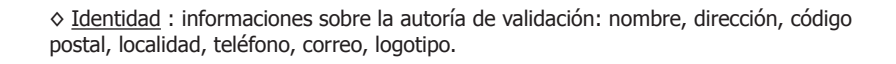

◊ Instrumento : informaciones sobre la carga resistiva y el maletín, el tipo, el número de serie, el número de observación, la fecha de comprobación.

◊ Idioma : (selección del idioma: FR (por defecto), GB, DE, ES, IT, HU)

◊ Carpeta de guardado : selección del repertorio de registro de archivos «pdf».

◊ Fecha/hora : selección del formato de la fecha dd/mm/aaaa ; mm/dd/aaaa ; aaaa/ mm/dd ,y de la hora en formato 24 h o 12 h.

◊ Ajustes :

• Selección de la unidad de medida métrica o SAE (unidad de medida americana). • Afectación del coeficiente de energia para los procesos de soldadura (datos por defecto) :

- MMA coef 0.8 SMAW
- TIG coef 0.6 GTAW
- MIG/MAG coef 0.8 GMAW
- SOUS FLUX coef 1 SAFP
- GAZ
- Elección del estándar de cálculo de energía.

• Afectación manual del coeficiente de corrección para el gas mediante coefi-

cientes de correción **Ax + b** y creación de la biblioteca de gases.

◊ Actualización del programa

• Actualización de la base de datos de seguridad automática a través de internet.

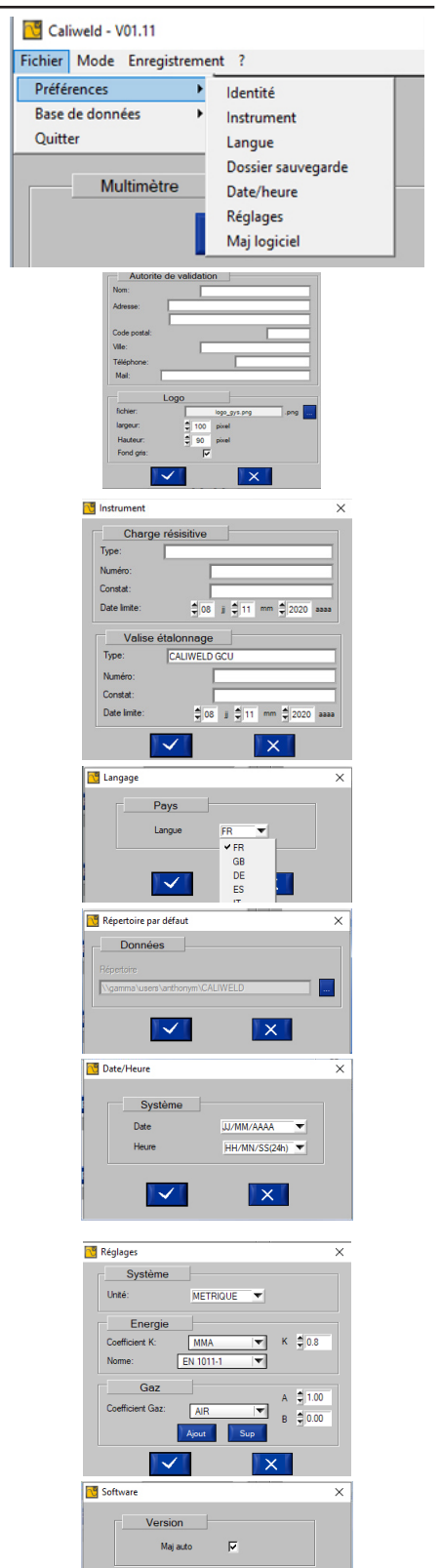

 $\blacktriangledown$ 

 $\overline{|\times|}$ 

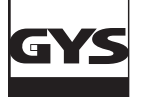

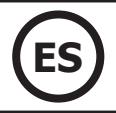

M

 $\frac{Tensic}{V}$ 

 $20.2$ 

- Base de datos :
	- ◊ Actualización del escenario
		- Los escenarios se actualizan desde el sitio GYS.

◊ Importar :

- Escenario : importa los escenarios de calibrado de los productos (ver p.18).
- Producto: importa la lista de productos que se han comprobado.
- Seguridad: importa la lista de bancos de calibrado autorizados a conectarse.
- Fabricación: importar la lista de referencias de productos GYS.
- Cliente: importar la información del cliente.

◊ Exportar :

- Situación : exporta las situaciones de calibrado de los productos (ver pág.18).
- Producto : exporta la lista de productos que han sido comprobados.
- Seguridad: exporta la lista de bancos de calibrado autorizados a conectarse.
- Fabricación: exporta la lista de referencias de productos GYS.
- Cliente: exporta la información del cliente.

- Salir : Salir del programa

### **Menú Modo:**

- Multímetro : Ofrece la posibilidad de hacer QMOS/DMOS, registrar parámetros de cordones de soldadura y visualizar las medidas.
- Osciloscopio : permite seleccionar canales de medida, visualizarlos y registrarlos en un gráfico.
- Validación : Este modo permite comprobar y validar los rendimientos del producto para que responda a la norma EN 50504.

# **Menú Registro** (activo según el modo utilizado):

- Abrir : abre los registros realizados y registrados.
- Imprimir : imprime los registros realizados.

Toda impresión de PDF se registra directamente en la carpeta (ver pág. 30).

- Suprimir: suprime solo la línea seleccionada en el registro.
- Suprimir todo: suprime todo el registro.
- Volver: permite volver a la ventana precedente.
- Exportar: permite exportar los registros en .csv (formato de tablas).

### **Menú « ? » :**

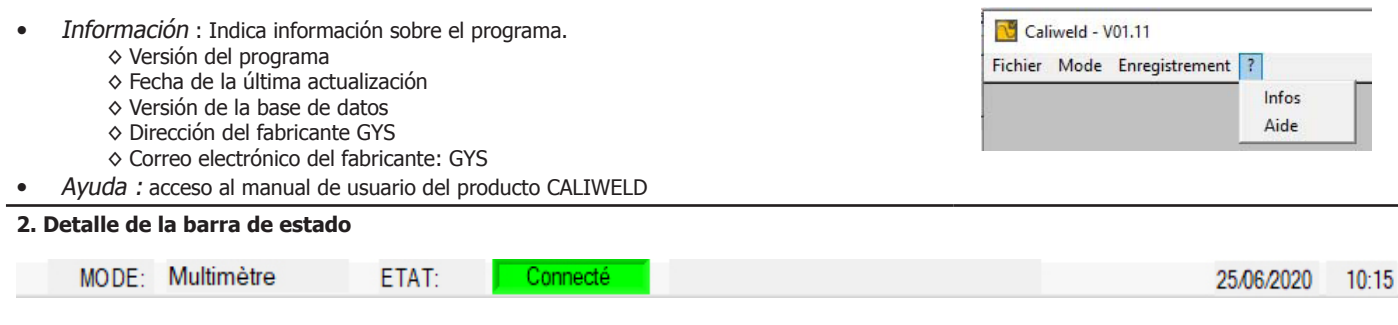

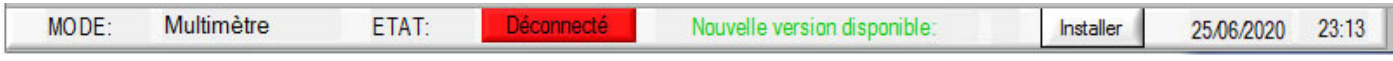

La barra de estado se sitúa en la parte inferior de la ventana de la aplicación. Indica:

- El modo (Multímetro, Osciloscopio, Validación)
- El estado (Conectado o Desconectado del maletín)
- Si hay una actualización disponible, aparece un mensaje. Haga clic en INSTALAR
- La fecha
- La hora

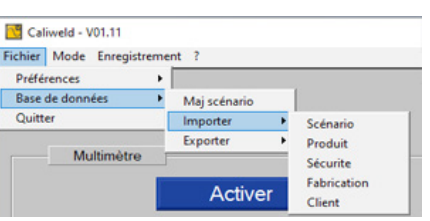

Caliweld - V01.11

Rapport multimètre

Da

HH:

29/05/2017-15:31:22

 $N^*$ 

 $\mathbf{a}$ 

Fichier Mode Enregistrement ? Ouvrir Imprimer

> Exporter Supprimer

Retour

**Supprimer tout** 

00:06:02

Fichier Mode Enregistrement ? - Multimètre Oscilloscope Validation

Fich  $p_t$ Ba  $\overline{\circ}$ 

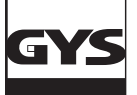

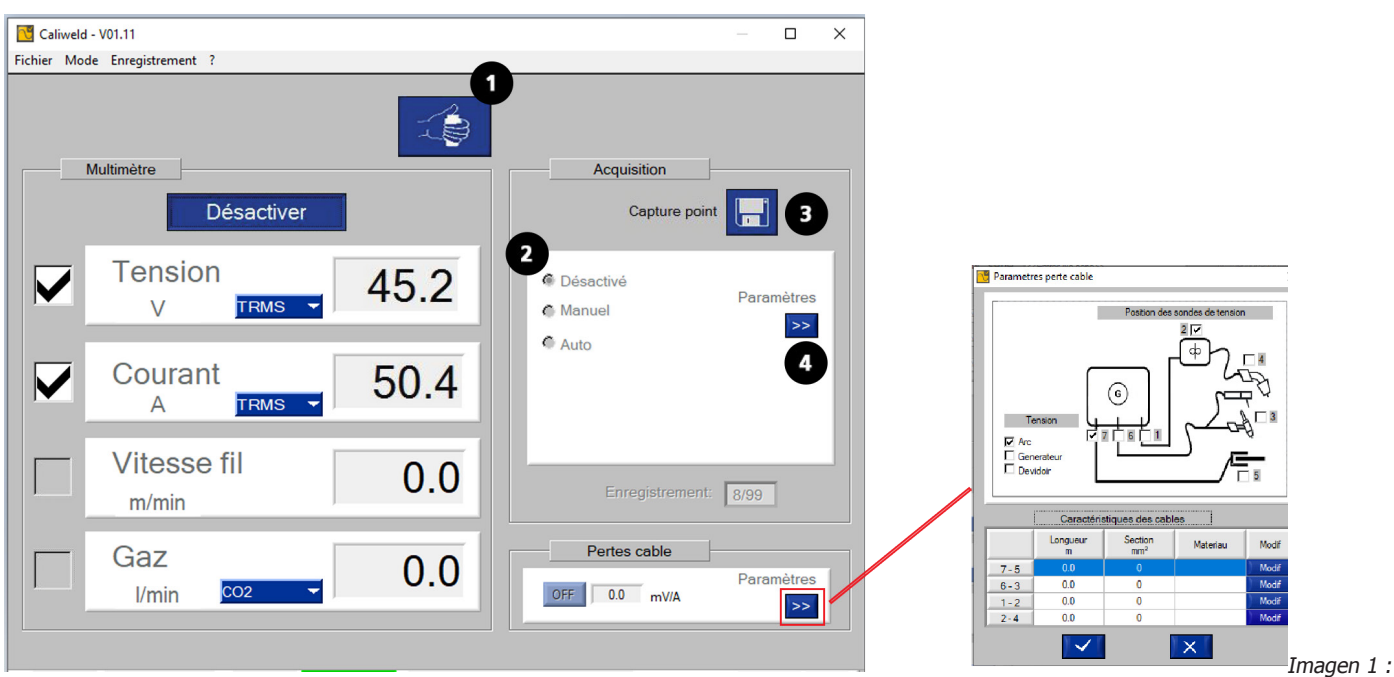

### **DESCRIPCIÓN**

Interfaz modo multímetro.

La página multimetro se abre al inicio del programa. Este modo ofrece la posibilidad de ver cada canal de medida, registrar los valores indicados y realizar capturas de cordones de soldadura. Permite igualmente el cálculo de la energía de soldadura.

Los 4 canales de medida son:

- el canal de corriente
- el canal de tensión
- el canal de velocidad
- el caudal de gas.

Para los canales de corriente y de tensión, es posible seleccionar el modo de captura de medidas (menú desplegable):

- TRMS (True Root Mean Square): el valor eficaz real se indica (modo por defecto).
- MOY: El valor medio de la medida se indica.
- INSTANT: el valor instantáneo de la medida se indica.

Es posible introducir la caída de voltaje relacionada con los cables. Para ello, introduzca los distintos parámetros en la ventana correspondiente.

### **INICIO (imagen 1 : interfaz modo multímetro)**

Proceso de inicio:

- Seleccione los canales de medidas seleccionadas para la captura.
- Seleccione el modo de captura de medidas de cada canal (TRMS...) antes de lanzar la captura de datos.
- Haga clic en el botón «Activar».

Dos nuevos elementos aparecen en la ventana:

- Un botón de «Iniciar / detener soladura»: **1** : para controlar el equipo de soldadura mediante el ordenador,
- Una sección «Adquisición» **2** : para la selección del modo de captura de datos (ver parte de captura manual y automática),
- Un botón «Captura de punto» **3** : para registrar un punto en un instante «t».
- El límite es de 99 registros. (puntos y cordones de soldadura).

### **CAPTURA (zona «Adquisición»)**

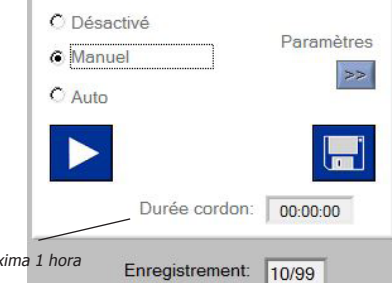

La captura de puntos y cordones de soldadura se efectúa en dos etapas:

1) Iniciar una soldadura. 2) Efectuar la captura mediante el programa.

La captura de cordón se puede realizar en modo «desactivado», «manual» o «automático».

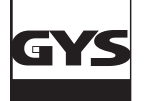

### **Modo desactivado**

El modo «Desactivado» consiste simplemente en tomar la medida en un instante «t» haciendo clic sobre el disquete.

### **Modo manual**

La selección del modo manual implica que el usuario elija a qué momento efectuar sus puntos de soldadura. Inicie la captura manual de puntos ha-

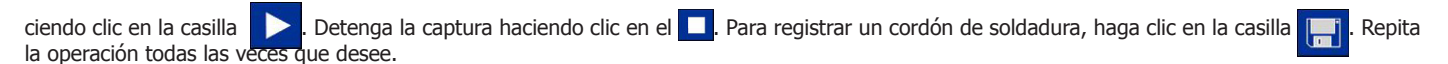

### **Modo automático**

La captura automática permite al usuario programar el programa para que efectúe las capturas a través de varios parámetros que se pueden modificar mediante el botón **4** :

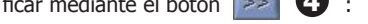

- La selección del proceso: necesario para el cálculo futuro de la energía.
- El umbral de inicio: valor de corriente por encima del cual se inicia la captura del cordón y por debajo del cual se detiene (A Imagen 2 y esquema).
- El tiempo entre 2 cordones: tiempo entre 2 cordones de soldadura. El registro se detiene al pasar esta duración(C Imágen 2 y esquema) 2 y esquema).
- Tiempo de rechazo inicio/parada de soldadura: Duración al principio y al final de un cordón durante la cual el registro no se hace para que la medida no se vea impactada por las fases de subida y descenso de intensidad. (b y d Imagen.2 y esquema)

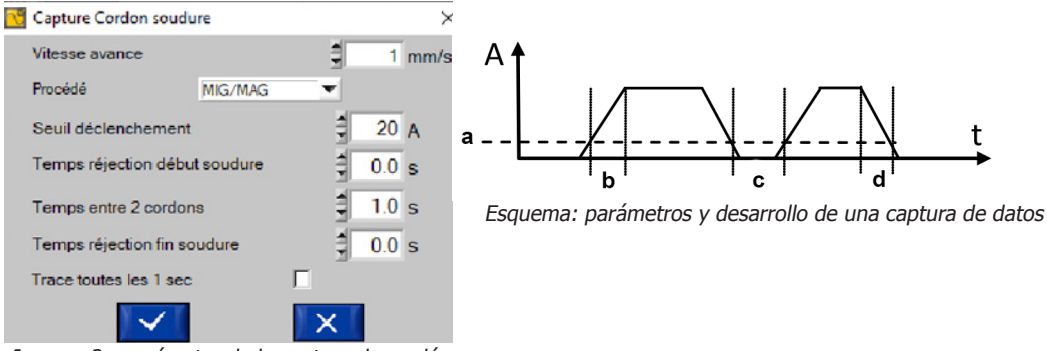

Imagen 2 : parámetro de la captura de cordón.

Cada captura de cordón de soldadura se inicia en cuanto la corriente pasa por encima del umbral de inicio. Se detiene en cuanto pasa bajo este umbral y que no detecta ninguna acción (presión de gatillo) durante la duración seleccionado del tiempo entre 2 cordones. (ver esquema).

Cuando un cordón se está registrando de manera automática, el testigo aparece en la ventana «Adquisición» y la «duración de cordón» se inicia y solo se detiene cuando la intensidad pasa por debajo del umbral de inicio de registro.

Para guardar una costura de soldadura, haga clic en el cuadro  $\Box$ . Repita tantas veces como lo desee.

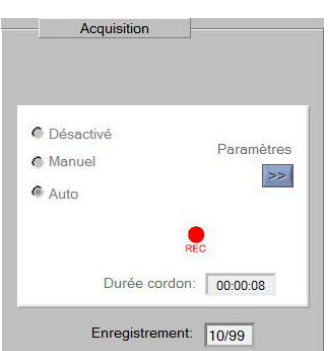

Registro de un cordón de soldadura de una duración de 8 segundos en captura automática.

### **Mémorisation (mode manuel & automatique)**

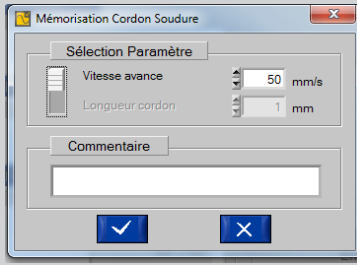

- A la fin de l'enregistrement, le logiciel propose de mémoriser le cordon de soudure :
- Renseigner la vitesse d'avance ou la longueur cordon. L'un des deux paramètres doit nécessairement être rempli car requis pour le futur calcul d'énergie.
- Commenter la mesure (pas obligatoire).

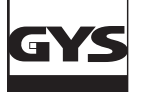

### **Historial**

Todas las capturas registradas están disponibles con múltiples informaciones en el historial (hasta 99 registros). Para acceder, haga clic en la casilla «desactivado» de la zona «Adquisición» luego sobre «Abrir» en el menú «Guardado».

El historial de las medidas indica las informaciones siguientes: Nº de guardado, fecha y hora, duración del cordón si es un registro superior a 0 segundos, tensión, corriente, velocidad y caudal de gas. El programa calcula la energía de soldadura total en kJ del cordón (ver ecuación 2), hay que dividir la energía en Kj por la longitud del cordón en mm. Se puede añadir igualmente un comentario. Se pueden suprimir líneas haciendo clic sobre «Guardado» y luego «Suprimir».

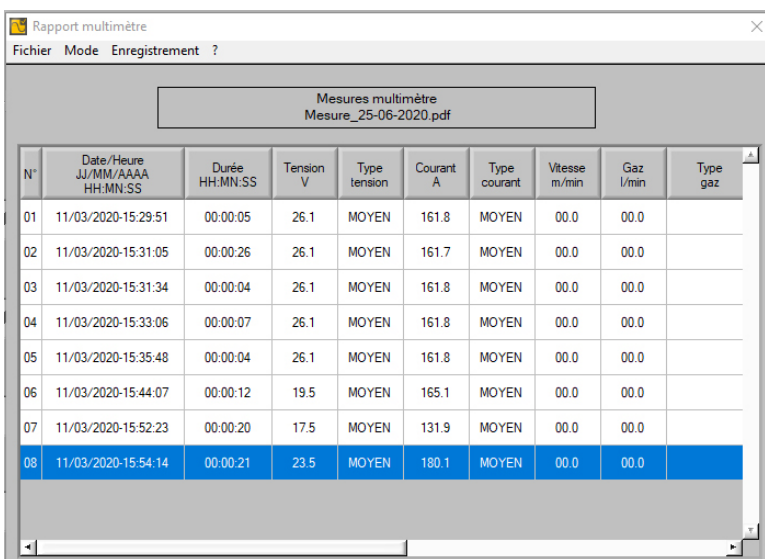

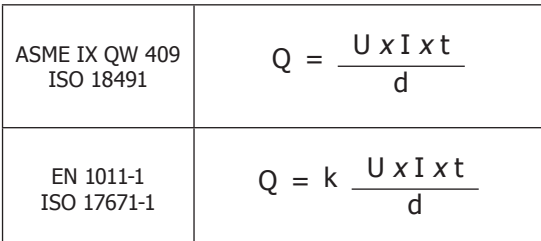

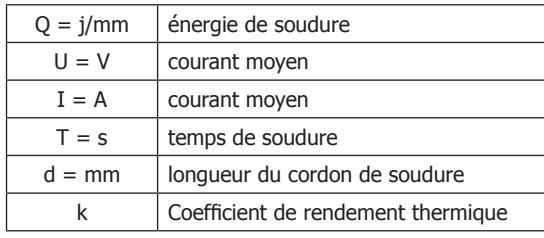

Imagen. 3 : historial de registro de cordón

Si la captura de puntos y de cordones conviene, es posible registrarla e imprimirla en PDF mediante la pestaña «Guardado» y luego haciendo clic en «Imprimir».

Se puede exportar el documento en .csv (compativle con todas las hojas de cálculo: Excel, Libre Office, etc.). El documento .csv permite personalizar el informe. Se puede exportar en pdf mediante la hoja de cálculo tras la personalización. Un archivo modelo se encuentra disponible en la tarjeta USB incluida.

|    | Mesures multimètre<br>Mesure_24-5-2016.pdf |              |                  |                |         |                |                    |                      |             |  |  |  |  |
|----|--------------------------------------------|--------------|------------------|----------------|---------|----------------|--------------------|----------------------|-------------|--|--|--|--|
| N° | <b>Date</b>                                | <b>Heure</b> | Durée            | <b>Tension</b> | Courant | <b>Vitesse</b> | Gaz                | Energie              | Commentaire |  |  |  |  |
|    | 07/04/2016 11:21:47                        |              | 00:00:00         | 42.2 V         | 293.9 A | $0.0$ m/min    | $0.0$ <i>Vmin</i>  | 0.0 <sub>k</sub>     |             |  |  |  |  |
| 2  | 07/04/2016 11:23:54                        |              | 00:01:02         | 42.2 V         | 293.9 A | $0.0$ m/min    | $0.0$ <i>Vmin</i>  | 277.7 kJ             |             |  |  |  |  |
| 3  | 07/04/2016 11:30:28                        |              | 00:01:00         | 42.2 V         | 293.9 A | $0.0$ m/min    | $0.0$ <i>Vmin</i>  | 256.6 kJ             |             |  |  |  |  |
| 4  | 07/04/2016 14:58:03                        |              | 00:01:40         | 42.1 V         | 292.9 A | $0.0$ m/min    | $0.0$ <i>Vmin</i>  | 1244.9 kJ            |             |  |  |  |  |
| 5  | 07/04/2016 14:59:59                        |              | 00:00:33         | 42.1 V         | 293.1 A | $0.0$ m/min    | $0.0$ <i>Vmin</i>  | 410.3 kJ             |             |  |  |  |  |
| 6  | 07/04/2016 15:48:27                        |              | 00:47:20         | 42.1 V         | 293.3 A | $0.0$ m/min    | $0.0$ <i>I/min</i> | 35222.0 KJ cordon ok |             |  |  |  |  |
|    | 07/04/2016 16:22:34                        |              | 00:00:00         | 42.2 V         | 293.8 A | $0.0$ m/min    | $0.0$ <i>Vmin</i>  | 0.0 <sub>kJ</sub>    |             |  |  |  |  |
| 8  | 08/04/2016 11:55:47                        |              | 00:00:00         | 0.7V           | 3.0A    | $0.0$ m/min    | $0.0$ <i>Vmin</i>  | 0.0 <sub>kJ</sub>    |             |  |  |  |  |
| 9  | 08/04/2016 14:19:44                        |              | 00:00:00         | 0.7V           | 2.6A    | $0.0$ m/min    | $0.0$ <i>Vmin</i>  | 0.0 <sub>kJ</sub>    |             |  |  |  |  |
| 10 | 08/04/2016 14:20:19                        |              | 00:00:00         | 0.7V           | 2.9A    | $0.0$ m/min    | $0.0$ <i>Vmin</i>  | 0.0 kJ               |             |  |  |  |  |
|    | 08/04/2016 14:56:59                        |              | 00:00:00         | 0.2V           | 4.4A    | $0.0$ m/min    | $0.0$ <i>I/min</i> | 0.0 <sub>k</sub>     |             |  |  |  |  |
|    | 08/04/2016 14:57:12                        |              | 00:00:00         | 0.2V           | 4.4A    | $0.0$ m/min    | $0.0$ <i>Vmin</i>  | 0.0 <sub>k</sub>     |             |  |  |  |  |
| 13 | 08/04/2016 14:58:09                        |              | 00:00:02         | 0.2V           | 4.0 A   | $0.0$ m/min    | $0.0$ <i>Vmin</i>  | 0.0 <sub>kJ</sub>    |             |  |  |  |  |
| 14 | 08/04/2016 14:58:36                        |              | 00:00:17         | 0.1V           | 4.1A    | $0.0$ m/min    | $0.0$ <i>Umin</i>  | 0.0 <sub>kJ</sub>    |             |  |  |  |  |
| 15 | 11/04/2016 11:10:16                        |              | 00:00:00         | 41.8 V         | 290.6 A | $0.0$ m/min    | $0.0$ <i>Vmin</i>  | $9.6$ kJ             |             |  |  |  |  |
| 16 | 11/04/2016 11:10:32                        |              | 00:00:00         | 41.8 V         | 290.9 A | $0.0$ m/min    | $0.0$ <i>I/min</i> | 0.0 <sub>kJ</sub>    |             |  |  |  |  |
| 17 | 11/04/2016 11:26:01                        |              | 00:00:02         | 41.9 V         | 291.3 A | $0.0$ m/min    | $0.0$ <i>Vmin</i>  | $25.6$ kJ            |             |  |  |  |  |
| 18 | 12/04/2016 16:38:42                        |              | 00:00:00         | 123.6 V        | 855.8 A | $0.0$ m/min    | $0.0$ <i>Vmin</i>  | 50.7 kJ              |             |  |  |  |  |
| 19 | 12/04/2016 16:38:49                        |              | 00:00:00 123.6 V |                | 855.8 A | $0.0$ m/min    | $0.0$ <i>Vmin</i>  | 0.0 <sub>kJ</sub>    |             |  |  |  |  |

Imagen. 4 : ejemplo de impresión

Para cambiar el modo, haga clic sobre la pestaña «Guardado» y luego sobre «Volver». Para ir al menú «Modo» para seleccionar el nuevo modo deseado.

### **EL MODO OSCILOSCOPIO**

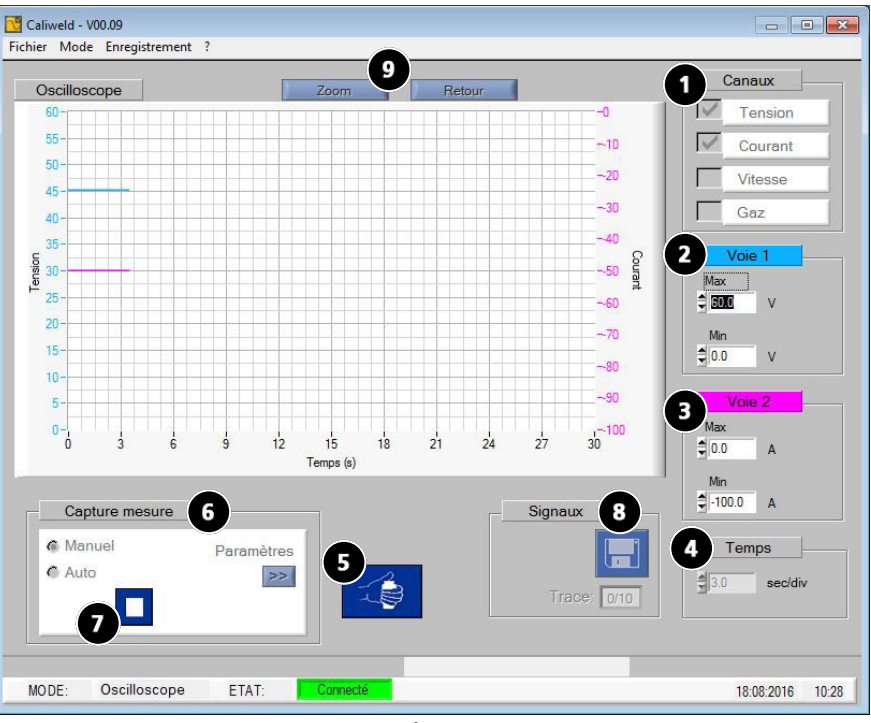

Imagen 5 : página osciloscopio

### **DESCRIPCIÓN (Imagen 11: página de osciloscopio)**

El modo Osciloscopio permite seleccionar dos canales de medida, visualizarlos y registrarlos en un gráfico. Este modo complementario permite centrarse en la toma de medidas sobre un canal preciso y compararla con otro canal mediante el gráfico. Los elementos que forman la página del modo Osciloscopio (Imagen 5) son:

- Un gráfico.
- Una zona «Canales» que se compone de 4 canales de medidas **1** .

- 2 zonas llamadas «Vía 1» **2** y «Vía 2» **3** aparecen una vez que se ha seleccionado uno o dos canales. La unidad de medida indicada en cada zona permite comprobar que las vías representan correctamente los canales seleccionados (ej. imagen 5: la tensión ha sido seleccionada como primer canal de medida, la unidad de medida de la «Vía 1» es Voltio).

- Una zona «Tiempo» **4** permite modificar la escala del gráfico y al mismo tiempo seleccionar entre un registro continuo o en barrido.
- Un botón de contro del equipo a distancia «Iniciar Soldadura» **5** ,
- Una zona de «Captura de medida» **6** , que ofrece la posibilidad de seleccionar el modo de captura «manual» o «automática». El botón parámetros >> permite acceder a los parámetros del modo «Captura Auto». La duración máxima del registro es de 30 segundos.
- El botón «Memorizar», **8** permite el registro de cordones de soldadura.
- Y una función zoom **9** permite ampliar el gráfico (ver la parte «Función zoom» de aquí abajo).

### Función zoom

El programa ofrece la posibilidad de hacer zoom sobre el osciloscopio. Para hacerlo, haga clic sobre el botón «Zoom» ( **9** Fig. 5) una primera vez, 4 punteros del gráfico (2 horizontales y 2 verticales) aparecen. Utilice estos punteros para forma un rectángulo sobre la zona a ampliar (Imagen 6). Haga clic de nuevo sobre el botón Zoom (Imagen 7). Para volver a la vista normal, basta con hacer clic sobre el botón Volver.

I,

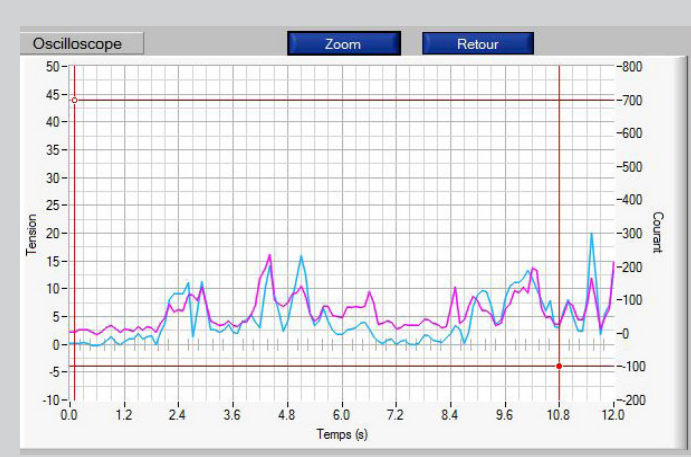

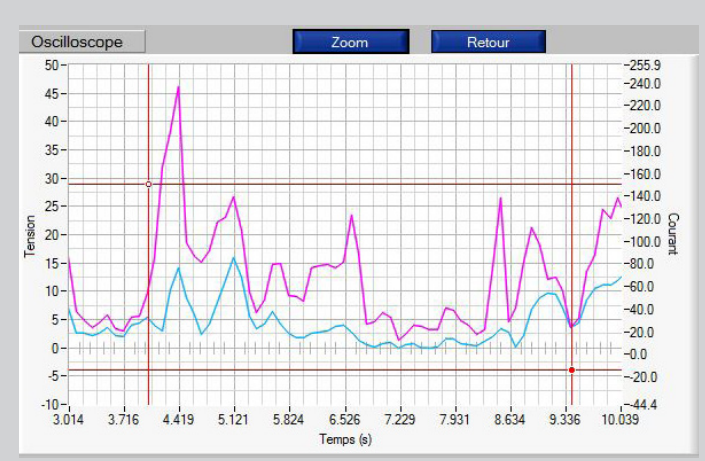

Imagen 6 : Gráfico antes de zoom **Imagen 7 : Gráfico tras zoom** Imagen 7 : Gráfico tras zoom

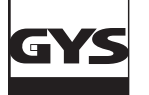

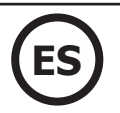

### **ADQUIRIR DATOS**

### **Captura manual**

Para realizar una captura manual, señale «Manual» en la sección «Captura de medidas». Aparece entonces una casilla START ( **7** Imagen 5) que se convierte en una casilla STOP cuando la captura está en proceso.. Para comenzar a registrar medidas, active el equipo mediante el control a distancia

(5<sup>2</sup> imagen 5) o mediante el equipo al soldar, luego cada vez que se desee una captura, presione sobre la casilla<sup>5</sup>. Se inicia el registro de cordón. Para detener el registro, haga clic en la casilla **. Repita la operación hasta obtener el cordón deseado o el número de medidas deseadas.** 

### **Captura automática**

La captura se puede realizar de manera automática marcando la casilla «Adq. Datos» ( **6** Imagen 5). Ajuste en un primer lugar los parámetros de soldadura. Al igual que para el modo «Multímetro», encontramos en los parámetros la captura automática los elementos siguientes:

Umbral de inicio: Valor de corriente sobre el cual se inicia la adquisición de datos. Tiempo interpunto: tiempo entre 2 puntos de soldadura. El registro se detiene al superar esta duración.

Haga clic sobre **para validar los parámetros.** 

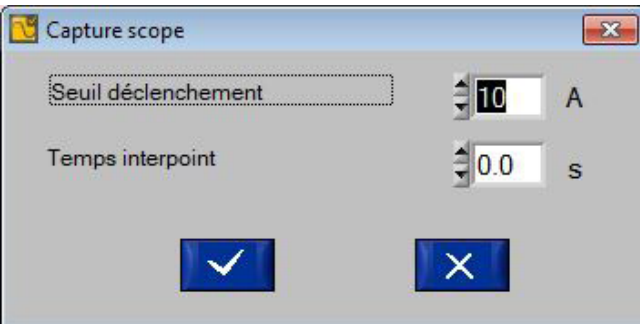

Imagen 8 : Parámetros de captura Automática

El funcionamiento del modo automático del osciloscopio es el mismo que el del multímetro. En un primer lugar, active el equipo mediante el control a distancia ( **5** Imagen.5) o iniciando una soldadura. Luego haga clic sobre el botón ( **7** Imagen. 5). El programa registra cualquier cordón en cuanto la intensidad sea superior a la seleccionada como umbral de inicio. Se detiene el registro del cordón en cuanto la intensidad es inferior a la del umbral de inicio. Dos eventos permiten detener las medidas: el usuario hace clic sobre el botón  $\Box$  ( $\bigcap$  Imagen. 5) o el registro alcanza los 30 segundos.

### **REGISTRO E IMPRESIÓN**

Al final del registro, es posible memorizar y visualizar los registros de osciloscopio (hasta 10 curvas máximo). Basta con hacer clic sobre el botón (<sup>3</sup> Imagen. 5), nombrar el archivo y hacer clic sobre **.** Ajout . Haga clic sobre la casilla **de la para validar el registro.** 

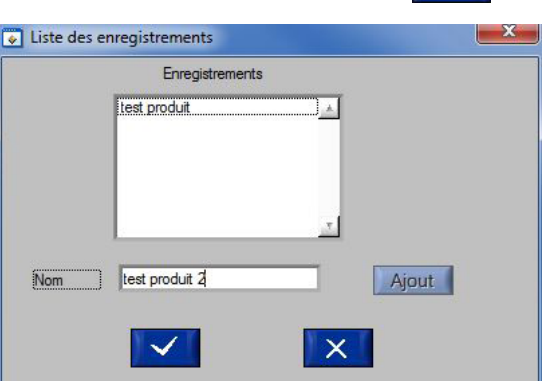

Imagen 9 : ventana de añadir registro

Los registros efectuados se pueden abrir de nuevo. Haga clic sobre el menu «Guardado», luego «Abrir». La ventana de aquí abajo se abre (Imagen 10).

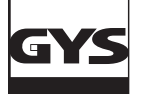

# **MALETÍN DE CALIBRADO CALIWELD**

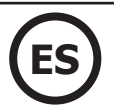

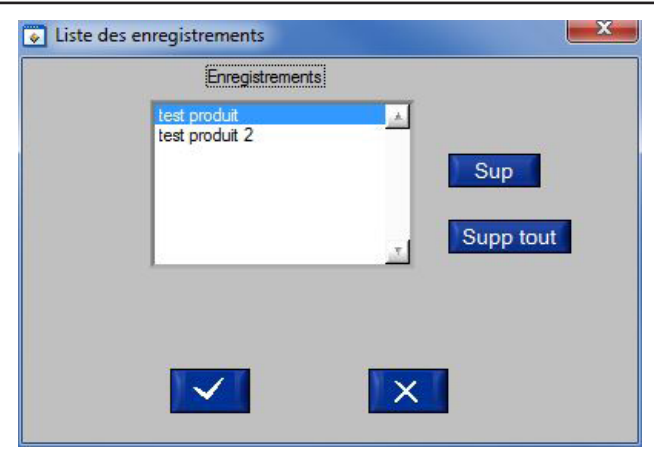

Imagen 10 : Lista de registros

Para abrir un registro ya realizado, selecciónelo clicando sobre él, luego haga clic sobre la casilla  $\blacksquare$ Para suprimir un registro, selecciónelo haciendo clic sobre él, luego haga clic sobre la casilla **.** Sup Para suprimir todos los registros, haga clic sobre la casilla Supp tout

### **EL MODO VALIDACIÓN**

### **DESCRIPCIÓN (Imagen 11: página de calibrado)**

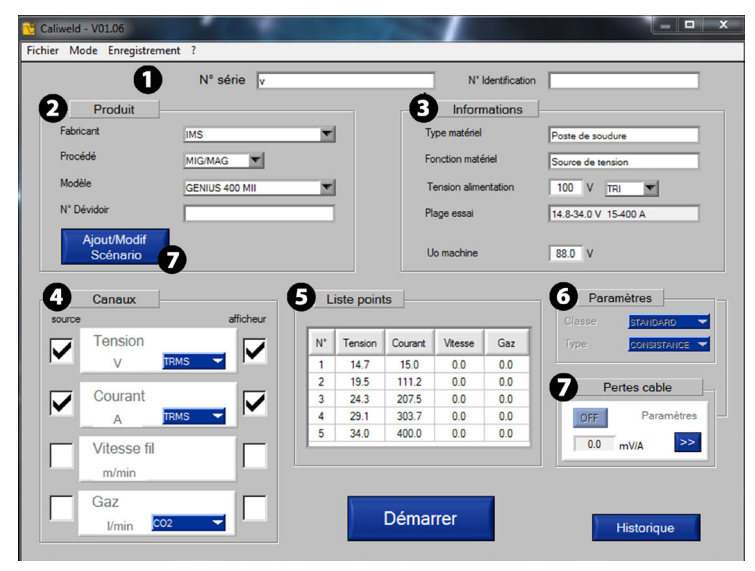

Imagen 11 : Página calibrado

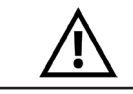

**La validación de un producto se hace obligatoriamente sobre la carga resistiva. Antes de iniciar la validación, siga el proceso de verificación del equipo de soldadura y de la carga resistiva (anexo pág. 24)**

Este modo valida los rendimientos del producto y emite una constancia de validación que indica su conformidad o no-conformidad a la norma EN50504.

Para validar los rendimientos de un producto, se debe realizar una adquisición de medidas según una situación ya existente o creando una nueva. Las situaciones de calibrado para los equipos de soldadura de la marca GYS e IMS están incluidas con el maletín CALIWELD. En caso de realizarla sobre un equipo de soldadura de otro fabricante, se puede crear y modificar las situaciones a voluntad. La única condición es que la norma EN50504 (p.6) se respete al final de su validación.

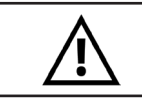

**Algunos productos de tipo sinérgico requieren situaciones particulares para evitar cualquier riesgo de medida incorrecta (capturas en modo manual, configuraciones particulares...). Para más información sobre estos productos, compruebe el anexo de la página 30.**

La primera página del modo «Validación» es la página de calibrado. La situación que permite la validación se determina. Los campos siguientes se deben completar:

- El «Nº de serie» del producto **1 .a**

- **-** El «Nº de identificación» **1 .b** : identificación de la máquina del cliente
- El apartado «Producto» **2** que, una vez completado, permite que el apartado «Informaciones» se complete automáticamente.
- La casilla «Nº Devanadera» se debe completar si la devanadera está separada del equipo de soldadura.
- Una sección «Informaciones» **3** se completa automáticamente, salvo el campo «Tensión de alimentación elec.» y «U0 máquina» que deben completarse por el usuario. «U0 máquina» representa la tensión en vacío, se debe medir con anterioridad con un multímetro o la Caliweld, si el usuario activa la casilla de pantalla (tensión)
- Una sección «Canales» **4** , que permite seleccionar los canales que se deben medir durante la validación. Señale la casilla «Selección» en la columna «Selección».

Nota: en caso de uso de un equipo con pantalla digital, se aconseja señalar la casilla «Pantalla». La medida del programa y la indicación del valor indicado sobre el equipo se pueden comparar (Una casilla «Tensión UO aparece en la parte «Informaciones»).

- Una sección «Lista de puntos» **5** (ver parte «En el caso de una creación de situación»).
- Una zona «Parámetros» **6** que permite seleccionar la clase y el tipo de precisión (ver pág. 19).
- Una sección de «Pérdidas de cable» **7** para proporcionar información sobre la caída de voltaje relacionada con los cables.

### **EN EL CASO DE UNA SITUACIÓN DISPONIBLE**

El programa posee situaciones ya registradas para los equipos de soldadura de la marca GYS e IMS. Si el usuario posee uno de estos modelos, puede utilizar la situación correspondiente y disponible en el programa y la página web (se pueden realizar actualizaciones mediante la página web www. gys.fr). La base de datos se puede importar o editar en el programa (Atención: la importación de una base de datos conlleva la pérdida de situaciones existentes). Piense en realizar esta importación en el primer uso del producto).

Para obtener la situación correspondiente al modelo que se debe validar, mantengase en la página Calibrado del modo «Validación». Inserte el

número de serie del equipo de soldadura **1** . Luego complete las informaciones de la sección «Producto» **2** . Las secciones de la página de calibrado se completan automáticamente.

18 Si aun así uno de los elementos de la situación tuviera que ser modificado, haga clic sobre la casilla «Añadir/Modif Situación» **7** ey modifíquelo (Ver la parte «En el caso de creación de situación»).

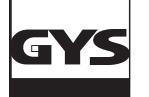

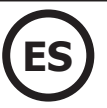

Parámetros de la carga resistiva (ver manual de carga resistiva) según la norma EN50504

**Clase de validación:** la clase de validación puede ser «Estándar» o de «Precisión».

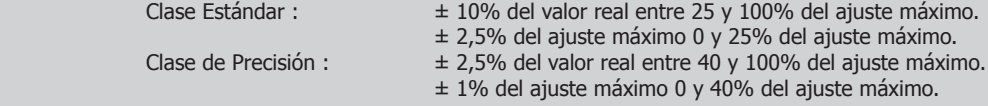

**Tipo de validación:** el tipo de validación puede ser de tipo Consistencia o Precisión. Tipo Consistencia: Validación sobre un aparato con un ajuste por potenciómetro

Tipo Precisión: Validación sobre un aparato con un ajuste por pantalla digital

### **EN EL CASO DE UNA CREACIÓN DE SITUACIÓN**

Las informaciones se insertan manualmente. En este caso, haga clic sobre «Añadir/Modificar Situación»  $\bullet$ .

Una página «Situación» se abre.

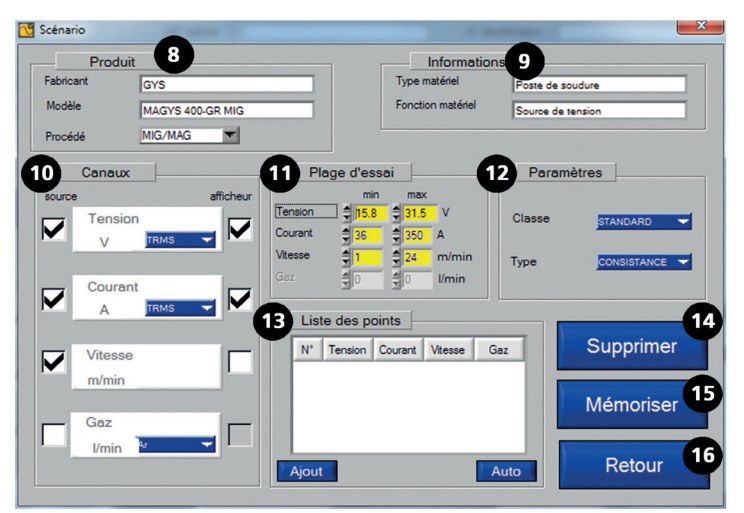

Imagen 12 : Página escenario

Para crear una nueva situación:

- A partir de una situación existente: abra la página «Añadir/Modificar Situación» de la situación existente, para memorizar la situación modificada bajo otro nombre (según el modelo o el fabricante por ejemplo).
- A partir de una situación virgen: llene los campos de aquí abajo (preste atención a las MAYÚSCULAS, minúsculas y espacios, los campos están limitados a 20 caracteres):

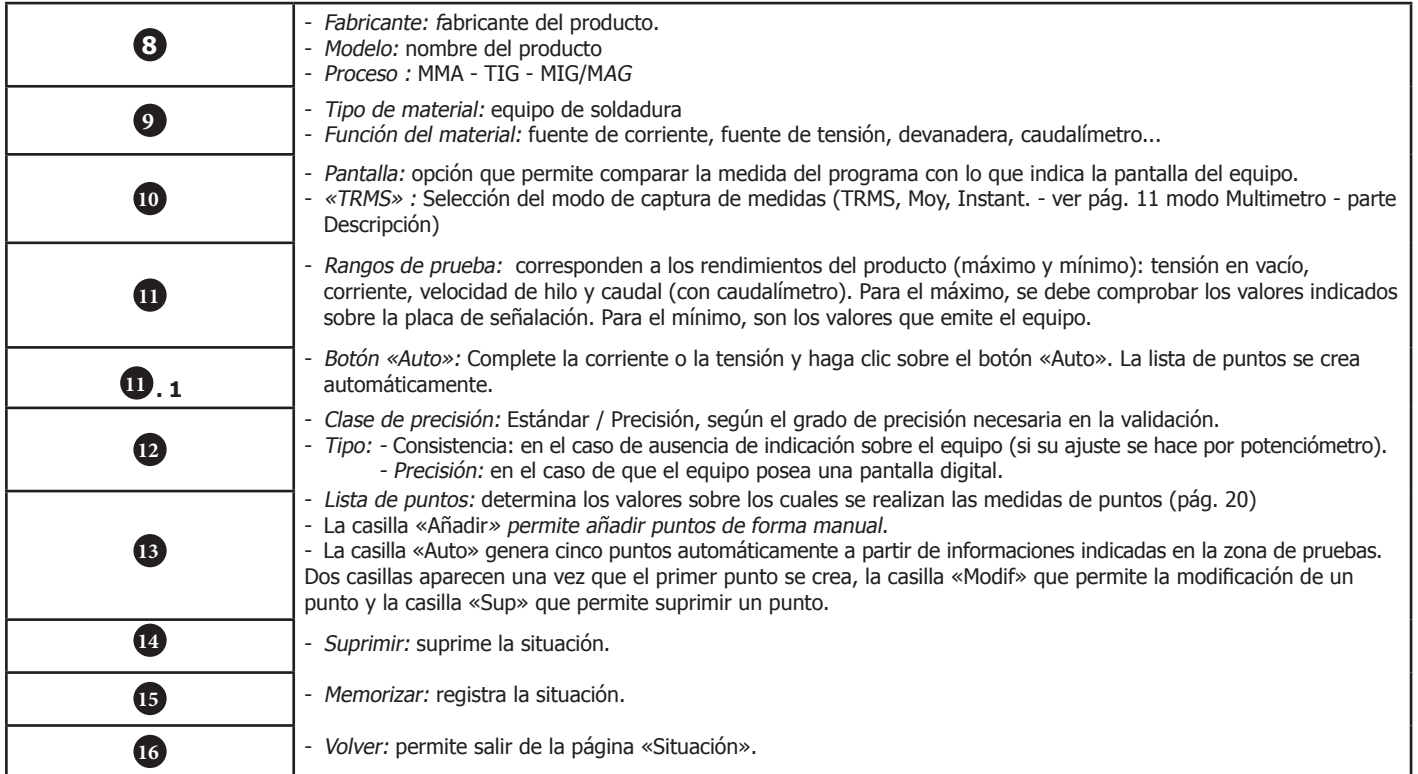

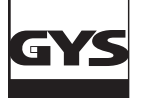

# **MALETÍN DE CALIBRADO CALIWELD**

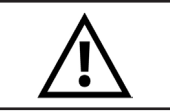

**Todos los criterios están impuestos por la norma EN 50504. En consecuencia, todos los campos se deben completar.**

¿Cómo crear su situación?

- Comience completando los campos de las zonas «Producto» **8** e «Informaciones» **9** .
- Luego seleccione los canales a medir en la zona **10** . Si el aparato posee una pantalla digital que indica el valor del canal seleccionado, señale la casilla «Pantalla»
- Complete las partes **11** y **12** . La parte «Zona de ajuste» es importante ya que contiene las informaciones que permitirán la realización automática de la lista de puntos.
- Haga clic sobre el botón «Auto» de la parte «Lista de puntos» **13** .
- 5 puntos ascendentes se crean automáticamente, dos posibilidades de selección aparecen:
- - Los puntos convienen, en este caso se pasa al inicio.
- - Los puntos no convienen, en este caso colóquese sobre el punto a corregir y haga clic sobre la pestaña «Modif». La zona «Modificación de puntos» (Imagen 13) se abre.

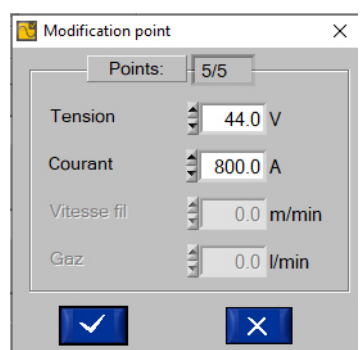

Imagen. 13 : Página de modificación de punto

Inserte los valores deseados para cada campo y haga clic sobre **XX**. Se deben completar 5 puntos de medida, el programa gestiona la parte ascendente (del mínimo al máximo) y la creación de puntos descendentes (una vez al máximo, el proframa efectúa automáticamente 5 puntos del máximo al mínimo). Para suprimir un punto, haga clic sobre el botón «Sup».

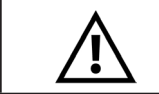

**Suprimir una situación es irreversible. Es imposible recuperar una situación suprimida. Piense en guardar regularmente sus situaciones.**

Memorizado de situación

Una vez que la lista de puntos se ha efectuado, la creación de la situación está terminada, haga clic en «Memorizar» (n° **15** imagen. 12) (la situa-

ción integra la base de datos del programa) para registrar y «Volver» para salir. (n° **16** Imagen. 12)

### **INICIO**

La página «calibrado» se debe completar completamente antes de iniciar la validación.

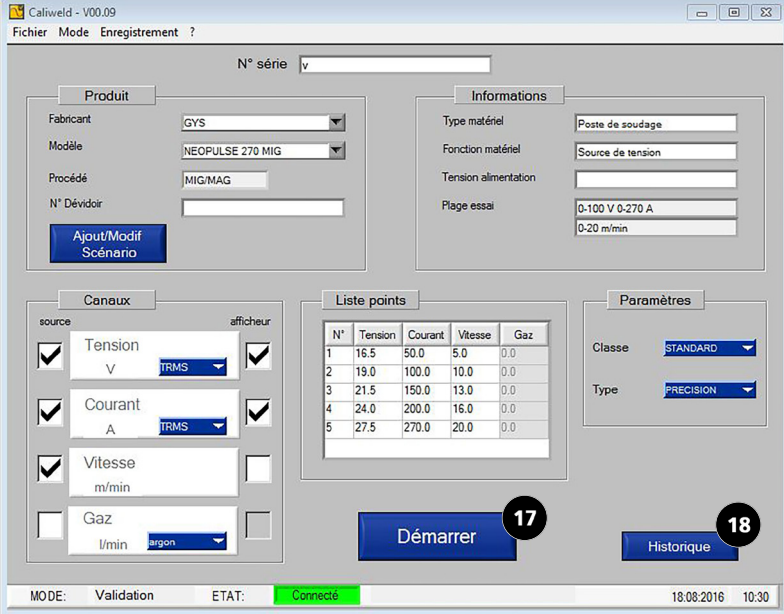

Imagen 14 : Página «calibrado» completado

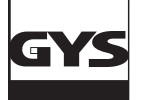

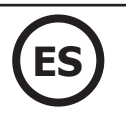

### **HISTORIAL**

El botón «Historial» (n° **18** Imagen. 14) permite abrir la página «Historial de validación». Si ya se ha realizado una validación en el programa sobre este equipo de soldadura, será visible en el historial. Se puede imprimiren pdf, exportar en .csv o suprimir mediante el menú «Guardado».

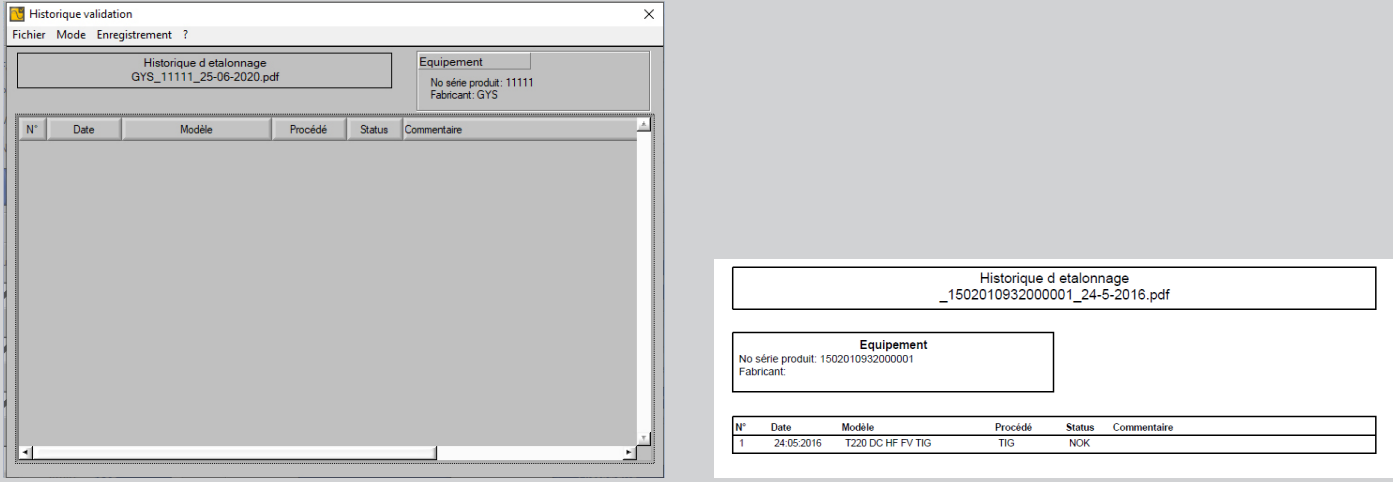

Imagen 15 : Registro e impresión de «Historial de validación». «Historique de validation».

### Haga clic sobre la casilla «Volver» para salir.

Ahora es posible iniciar la validación haciendo clic sobre el botón «Iniciar» (Nº **17** imagen 14).

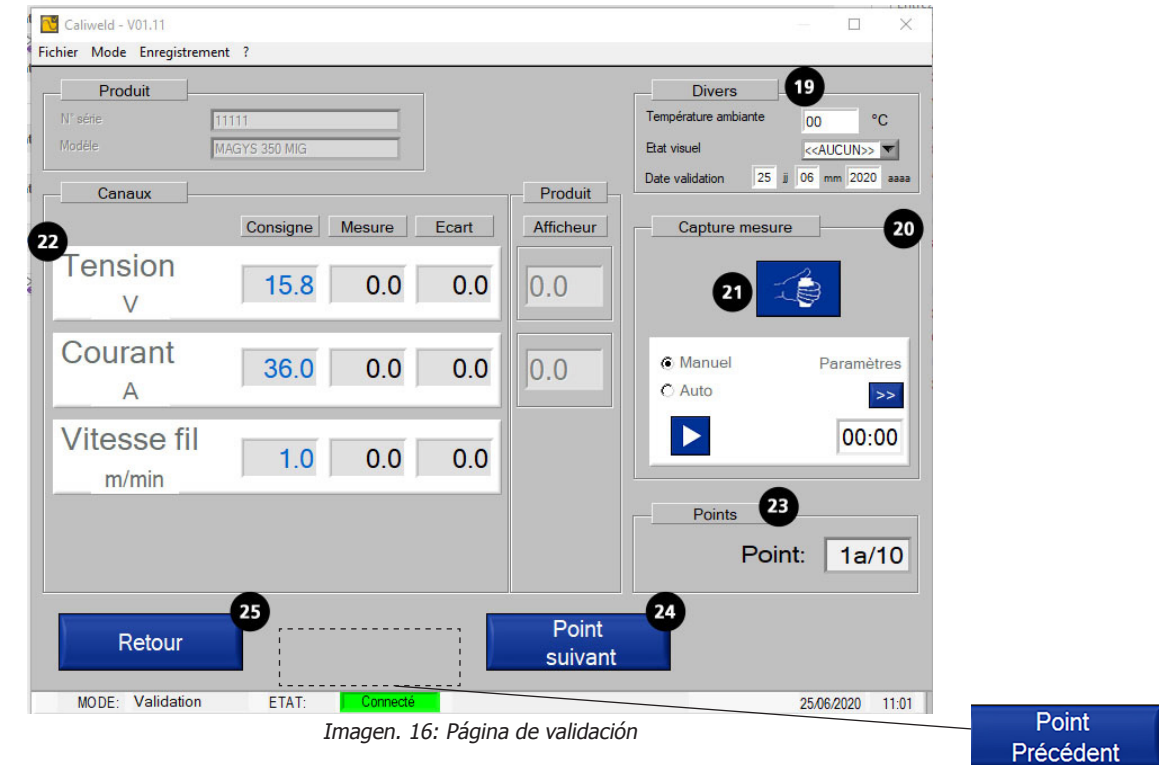

Antes de iniciar la adquisición de datos, se deben indicar varias informaciones en la página de validación en las zonas siguientes:

• «Otros» **19** :

- la temperatura: la temperatura real se indica, peso se puede modificar si fuese necesario.
- la fecha.
- el estado visual del producto: OK para producto en buen estado y NOK para producto en mal estado.
- «Captura de medida» : dos modos disponibles, manual y automático (ver parte «Adquirir datos») **22** ,
- «Canales» : indica los valores de medida en los canales seleccionado **22** ,
- seleccionado.
- «Puntos» : indica el punto de medida en proceso (se deben realizar 10 puntos según la norma) **23** ,
- Botón «Punto siguiente»: pasa a un nuevo punto. **24** ,
- La casilla «Volver» para volver a la página «Calibrado» **<sup>25</sup>** .
- El botón «Iniciar Soldadura» (n° **21** es un control a distancia de la carga).

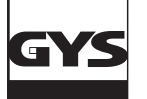

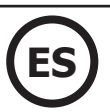

### **CAPTURA**

La captura de valores se hace de forma manual o automática.

### **La «Captura Manual» o adquisición de datos**

En la sección «Captura de medida», señale la casilla «Manual». Iniciar la soldadura (n° **21** fig. 16), y en el instante seleccionado haga clic sobre la casilla «START» . El registro del cordón comienza. El programma guarda las medidas de los cables y los compara con el valor de punto de referencia dado cuando se hace la lista de puntos. Los cuadros rojos se vuelven verdes cuando los valores dados muestran una desviación correcta entre la medición y el punto de ajuste (ver análisis de los cables). Haga clic sobre la casilla «STOP» para detener la captura del cordón (el registro debe ser de 10 segundos mínimo según la norma). Cuando los valores parecen correctos (ver parte de análisis de valores de cordones), pase al punto siguiente y repita esta operación hasta la realización de 10 puntos.

**Nota:** el registro se puede volver a realizar tantas veces como sea necesario haciendo clic de nuevo sobre la casilla START, luego sobre STOP.

### **La «Captura Auto»**

Para activar la captura automática, diríjase a la pestaña «Parámetros» >> Luego señale la casilla «Auto» en la sección «Captura de Medida».

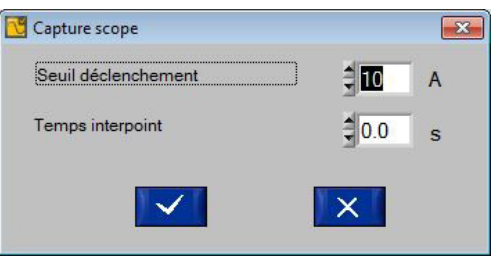

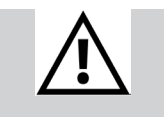

Una vez que han comenzado las capturas de los valores, para modificar los parámetros del modo automática hay que utilizar el modo manual (seguridad para que el usuario no cambie los parámetros durante la medida).

Imagen 17: ventana de parámetro de inicio automático.

### **Parámetros modificables de la adquisición de datos del modo «Adq. Auto»:**

Umbral de inicio: Valor de corriente sobre la cual se inicia la adquisición de datos. Tiempo interpunto: tiempo entre 2 puntos de soldadura. El registro se detiene al superar esta duración.

Haga clic sobre la casilla **vali** para validar los parámetros.

Iniciar la soldadura (n° **21** fig. 16). El modo automático inicia la captura de valores en cuanto el umbral de inicio se supera. El registro dura 10 segundos (obligatorio según la norma EN50504), la captura de los valores ocurre al cabo de los 10 segundos. Una vez que se ha realizado la primera captura y que es correcta, haga clic en «Punto siguiente» y continúe hasta realizar 10 puntos.

Tanto en la captura manual como en la captura automática, es posible navegar sobre los diferentes puntos efectuados mediante los botones «Punto siguiente» y «Punto precedente» ( **26** Imagen 17 et **24** Imagen 16 ). En este caso, cada punto se debe medir tantas veces como fuese necesario en todo el momento de la validación. Basta con volver a tomar una captura según el modo «Manual» o «Automático».

### **Análisis de los valores que aparecen en la sección «Canales».**

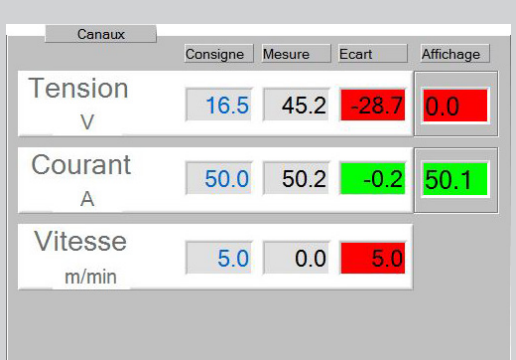

Valor de consigna: Valor dado en la lista de puntos en la creación de la situación (determinada por una situación existente o por selección del usuario). Valor medido: Valor del equipo de soldadura medido por el maletín de calibrado.

Dif. : Valor consigna - Valor medido, la casilla aparece en verde si entra en las tolerancias de la tabla (ver tabla de recordatorio de la norma en pág. 4) en rojo si no entra en las tolerancias.

Visual: Es el valor de la pantalla del equipo de soldadura. En caso de diferencia, la casilla aparece en verde si el valor entra dentro de la tolerancia, en rojo si no.

### Interpretación de los resultados inferiores:

Los valores «Consigna» para los tres canales seleccionados eran: 16,5V para la tensión, 50,0 A para la corriente y 5,0 m/min para la velocidad de hilo. Al cabo de 10 segundos de registro, se constata que el usuario se ha basado sobre el valor de intensidad (50,2 A). El diferencial está en accuerdo con la tolerancia de la norma y por lo tanto la casilla aparece en verde.

Los valores de la tensión y de la velocidad de hilo no están en adecuación con los valores de consigna que se habían indicado. El diferencial es demasiado alto y no respeta las tolerancias. La casillas aparecen en rojo. Es posible realizar de nuevo la medida para intentar obtener valores correctos. Si el usuario no lo consigue, debe pasar al punto siguiente, continuar su validación. Luego imprimir el informe de validación, la validación se considerará fallida. El equipo tiene un defecto y debe ser reparado por una persona cualificada.

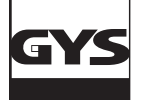

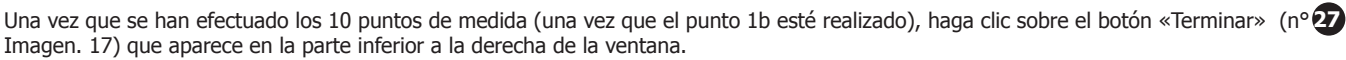

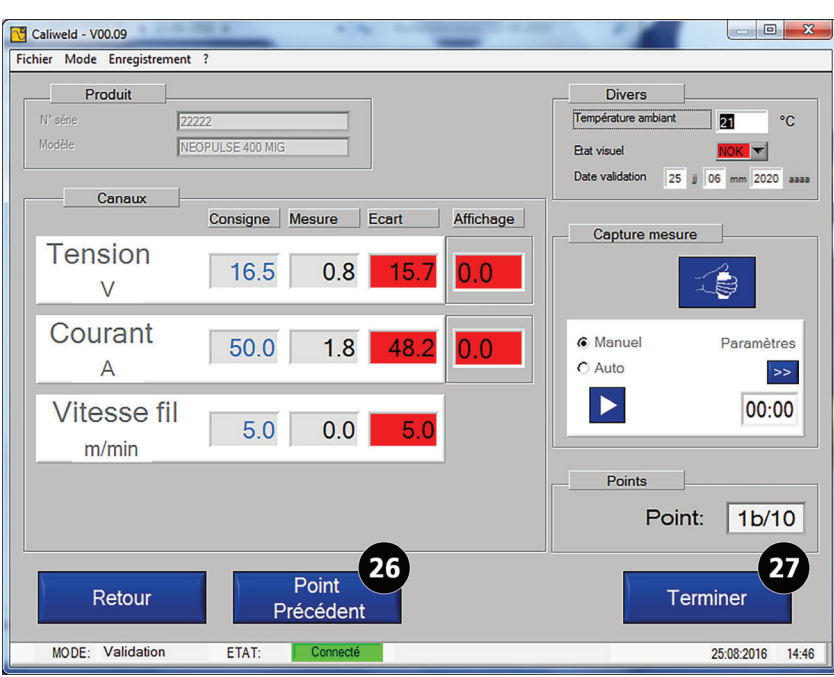

Imagen18 : Fin de adquisición de datos (último punto 1b + casilla «Terminar» que aparece»)

Una página «Comentario» se abre. Permite añadir un comentario sobre el registro. Este comentario aparecerá en el historial. Presione sobre la casilla via para validar.

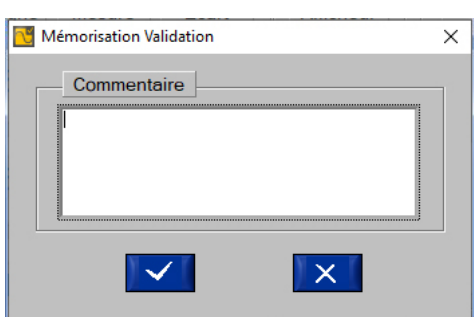

Imagen 19 : inserción de un comentario

La ventana de comentario da lugar a un informe llamado «Observación o certificado de validación».

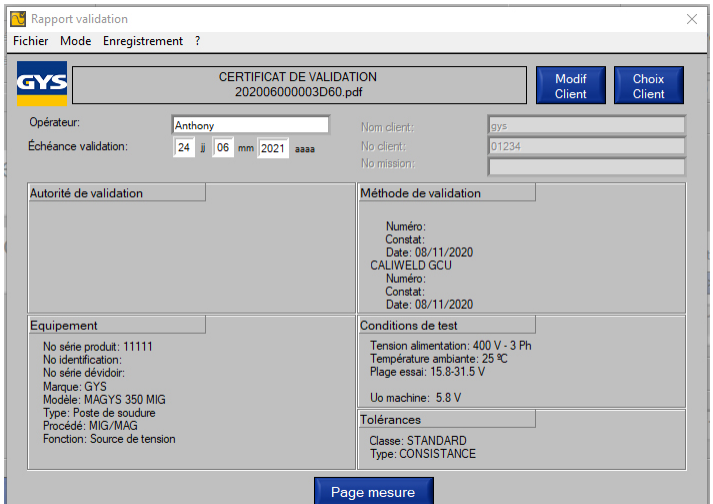

Imagen 20 : informe generado p.1.

Algunos campos se deben completar:

Operador: nombre de la persona que realiza la validación.

Vencimiento: Fecha de la próxima validación. Se propone según la clase seleccionada anteriormente, pero se puede modificar si fuese necesario.

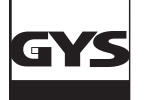

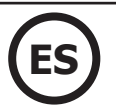

La información sobre el cliente puede rellenarse de forma manual o automática si la información del cliente ya está rellenada en la base de datos:

• Si la información del cliente se introduce en la base de datos, es posible recuperarla introduciendo directamente el número de cliente en la casilla «Nº de cliente». Si la base de datos reconoce el número de cliente, el nombre del cliente se rellenará automáticamente.

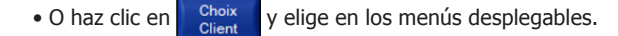

Si el cliente no existe, entonces simplemente créelo haciendo clic en

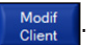

Se abrirá una ventana para introducir la información del cliente, rellene todos los campos y preste atención a las letras mayúsculas y minúsculas:

- Número de cliente
- Nombre del cliente
- Servicio
- Dirección del cliente
- Código postal
- Ciudad
- País
- Misión No.

Esta información debe almacenarse en la base de datos para poder recuperarla.

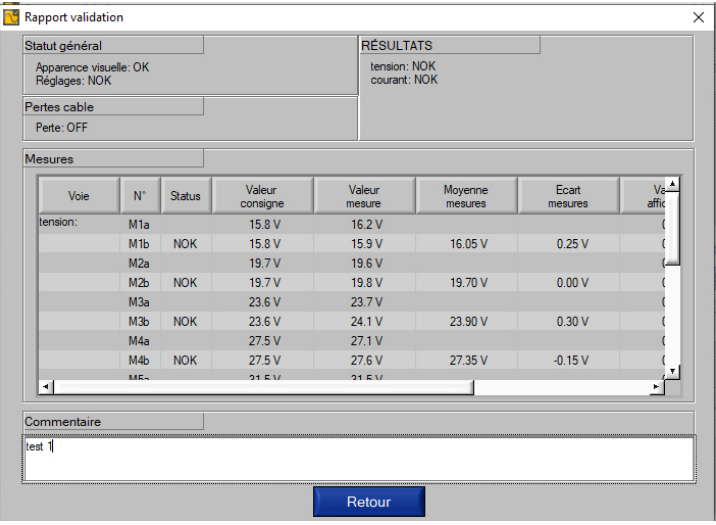

Imagen 21 : informe generado p.2

Las informaciones se indican antes de abrir el archivo PDF. Presione sobre el botón «Página de la medida». Aparece la siguiente parte del informe. La casilla «Volver» permite volver a la página 1 del informe.

Haga clic en «Guardar», luego:

- «Imprimir» para generar el informe en PDF (anexo - Certificado de validación).

- «Exportar» para generar un informe en .csv (compatible con todas las hojas de cálculo: Excel, Libre Office, etc.). El documento .csv permite personalizar el informe. Se puede exportar en pdf mediante la hoja de cálculo tras la personalización. Un archivo modelo se encuentra disponible en la tarjeta USB incluida.

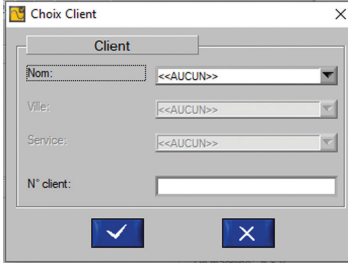

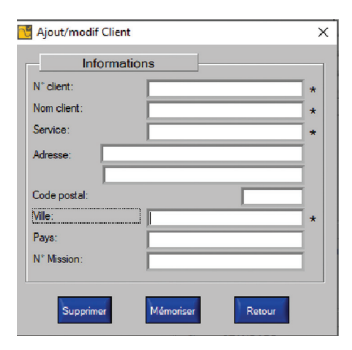

# **ANEXOS**

PROCEDIMIENTO DE INICIO RÁPIDO

PROCESO DE COMPROBACIÓN DE UN AJUSTE SOBRE EL EQUIPO DE SOLDADURA

MEDIDAS DE SOLUCIÓN

ORGANIZACIÓN DE LA CARPETA DEL PROGRAMA

LISTA DE PRODUCTOS QUE REQUIEREN UNA CONFIGURACIÓN PARTICULAR

CERTIFICADO DE VALIDACIÓN - EXPORT PDF

CERTIFICADO DE VALIDACIÓN - EXPORTAR EN .CSV

# PROCEDIMIENTO DE INICIO RÁPIDO **PROCEDIMIENTO DE INICIO RÁPIDO**

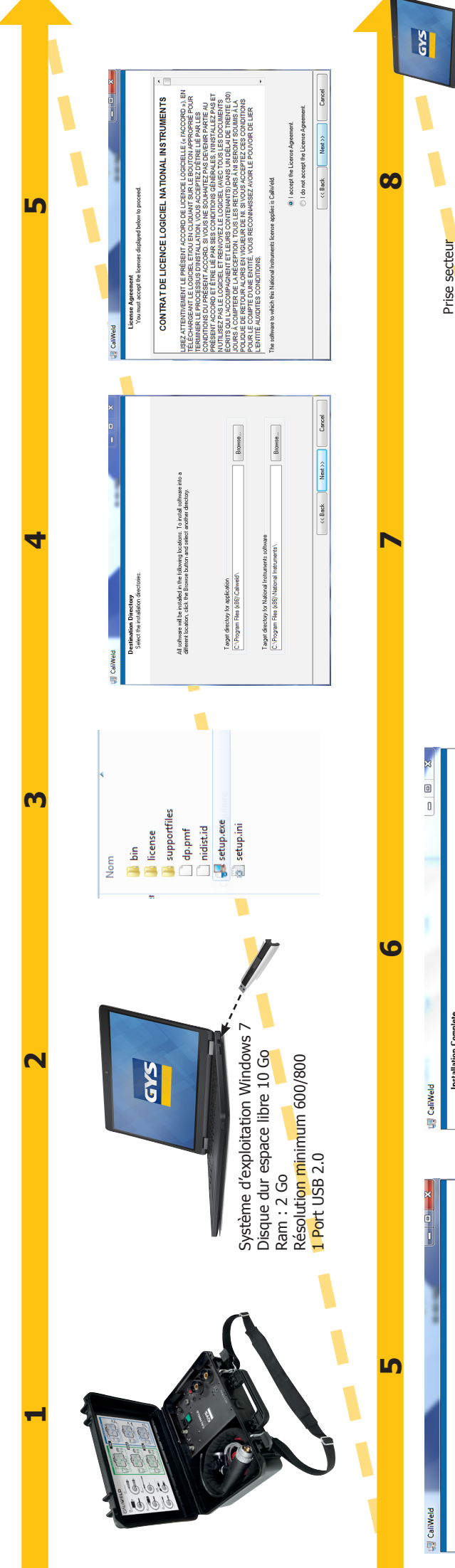

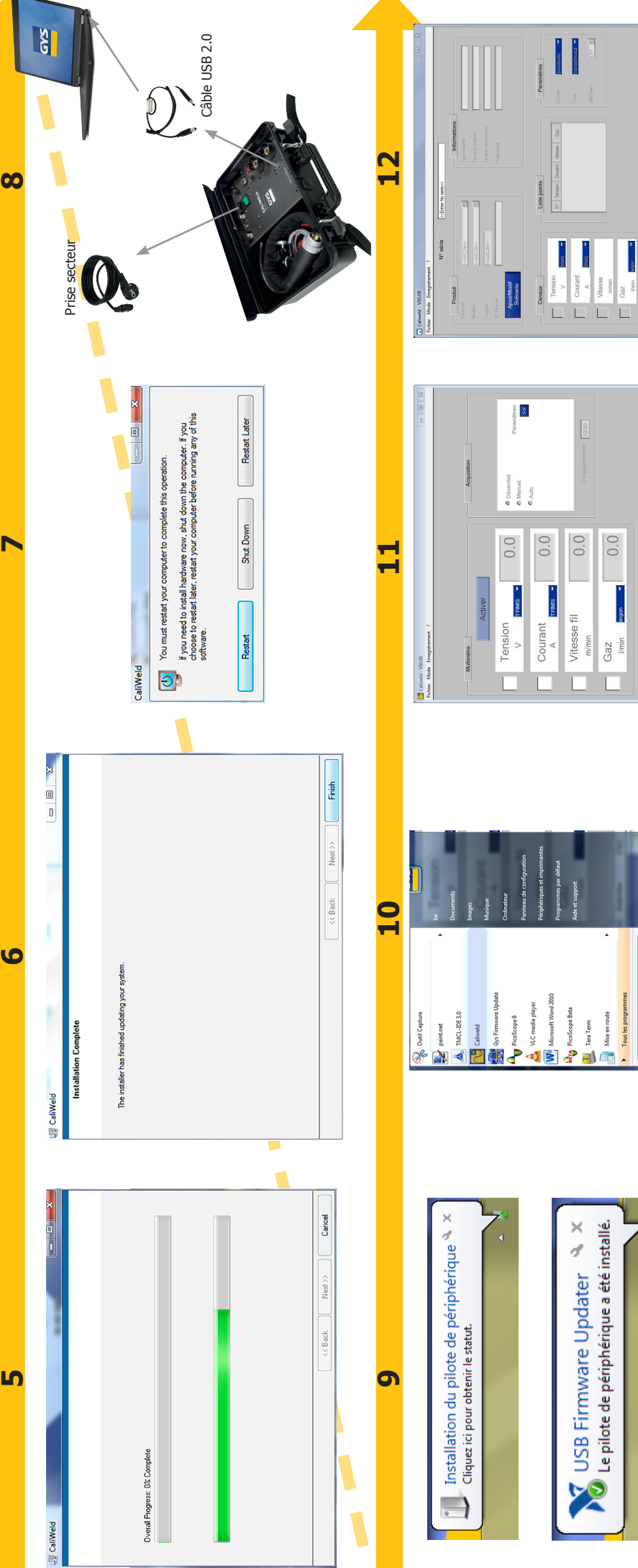

randation

 $\overline{0.0}$ 

Gaz<br>Imin

ETAT:

Multimètre

MODE:

E

Mise en route

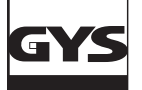

### **PROCESO DE COMPROBACIÓN DE UN AJUSTE SOBRE EL EQUIPO DE SOLDADURA**

### **Extracto del manual de la carga resistiva y del documento EN 50504.**

Antes de cualquier ajuste, hay que:

- 1. Conectar el equipo de soldadura a la carga resistiva con, de preferencia, el cable de masa y la antorcha utilizados. Sino, utilice cables de las mismas dimensiones (longitud y sección),
- 2. conecte el control del gatillo de la antorcha,
- 3. compruebe que las herramientas de medida están bien conectadas y encendidas,
- 4. conecte y encienda el equipo de soldadura,
- 5. configure el equipo en el proceso deseado.
- 6. Espere 5 min.
- Para efectuar la medida de un ajuste:
- 7. Ajustar el parámetro a comprobar del equipo de soldadura,
- 8. Ajustar la carga resistiva (Capítulo carga resistiva),
- 9. Presione sobre el gatillo,
- 10. Medir:
	- los valores de corriente y de tensión convencional (capítulo carga resistiva)
	- el valor de la velocidad de hilo en el taquímetro tras 10 segundos (con velocidad estabilizada).
- 11. Suelte el gatillo.

### **1. Carga resistiva**

La norma requiere que las fuente de corriente (MMA y TIG) y las fuentes de tensión (MIG) se comprueben bajo una tensión y una corriente convencionales.

Las formulas indicadas por la norma son :

MMA & SUB ARC :  $U(V) = 20V + 0.04 \times I(A)$  por debajo de 600 A TIG :  $U(V) = 10V + 0.04 \times I(A)$  por debajo de 600 A  $MIG : U(V) = 14V + 0.05 \times I(A)$  por debajo de 600 A

- Para los equipos MMA y TIG, al comportarse como una fuente de corriente, la tensión se ajusta mediante la carga resistiva para corresponder a esta tensión convencional.
- Para los equipos MIG, al comportarse como una fuente de tensión, la corriente se ajusta mediante la carga resistiva para corresponder a la corriente convencional.

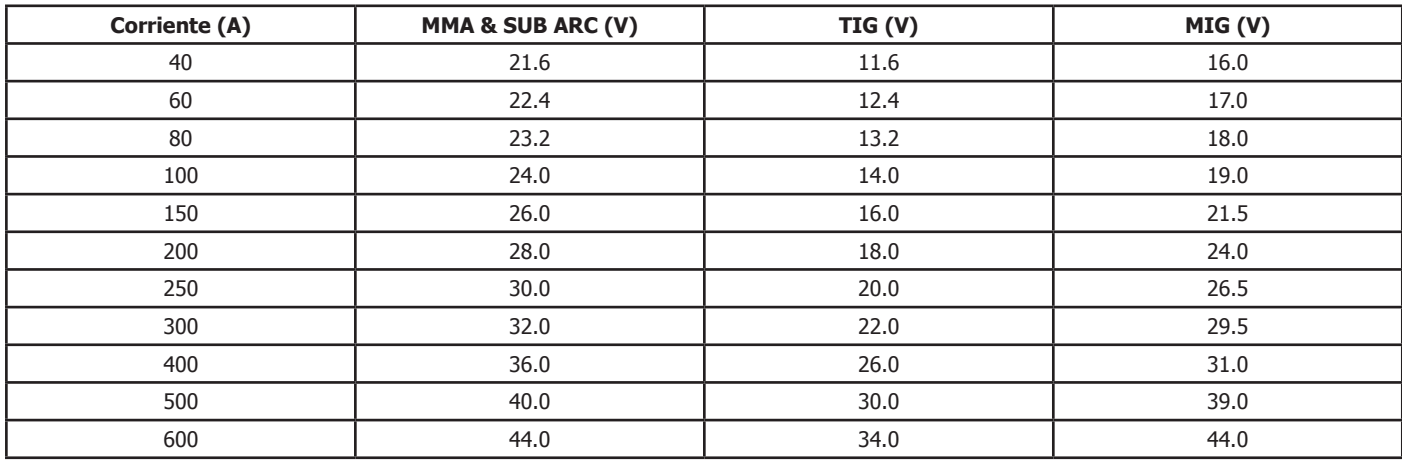

Tabla de correspondencia de tensión y corrientes convencionales.

### **2. Uso práctico**

A partir de la tabla de correspondencia, se puede seleccionar una corriente y tensión para realizar una prueba, y definir el valor de la resistencia de nuestra carga mediante la ecuación R= U/I.

Para obtener la resistencia que se acerca mejor al valor seleccionado, hay que utilizar la ecuación:

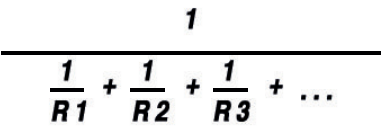

Las parejas de corriente/tensión se indican en el párrafo «Definición de resistencias» en el manual de las cargas resistivas CALIWELD LOAD 320A y 550A.

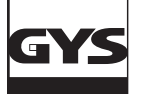

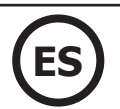

### **3. Corrección de caídas de tensión en los cables**

La comprobación de un equipo de soldadura se hace en la salida del equipo y no en los bornes de la carga. Los resultados de medida pueden ser falso debido a una caída de tensión en los cables, inducidos por sus resistencias.

Conviene, por lo tanto, compensar la medida con los valores indicados en la tabla inferior para obtener la tensión de los bornes del producto. Caída de tensión en los cables de soldadura de cobre y aluminio en temperaturas normales y elevadas :

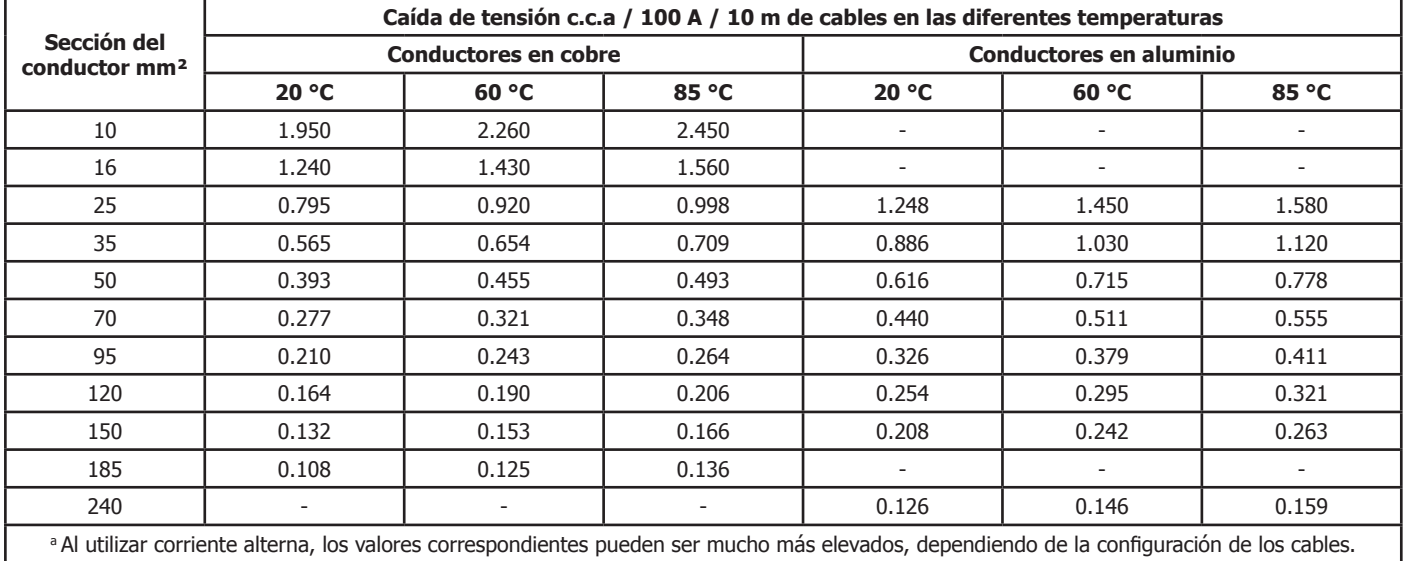

### **MEDIDAS DE SOLUCIÓN**

### **1. Lista de mensajes de error**

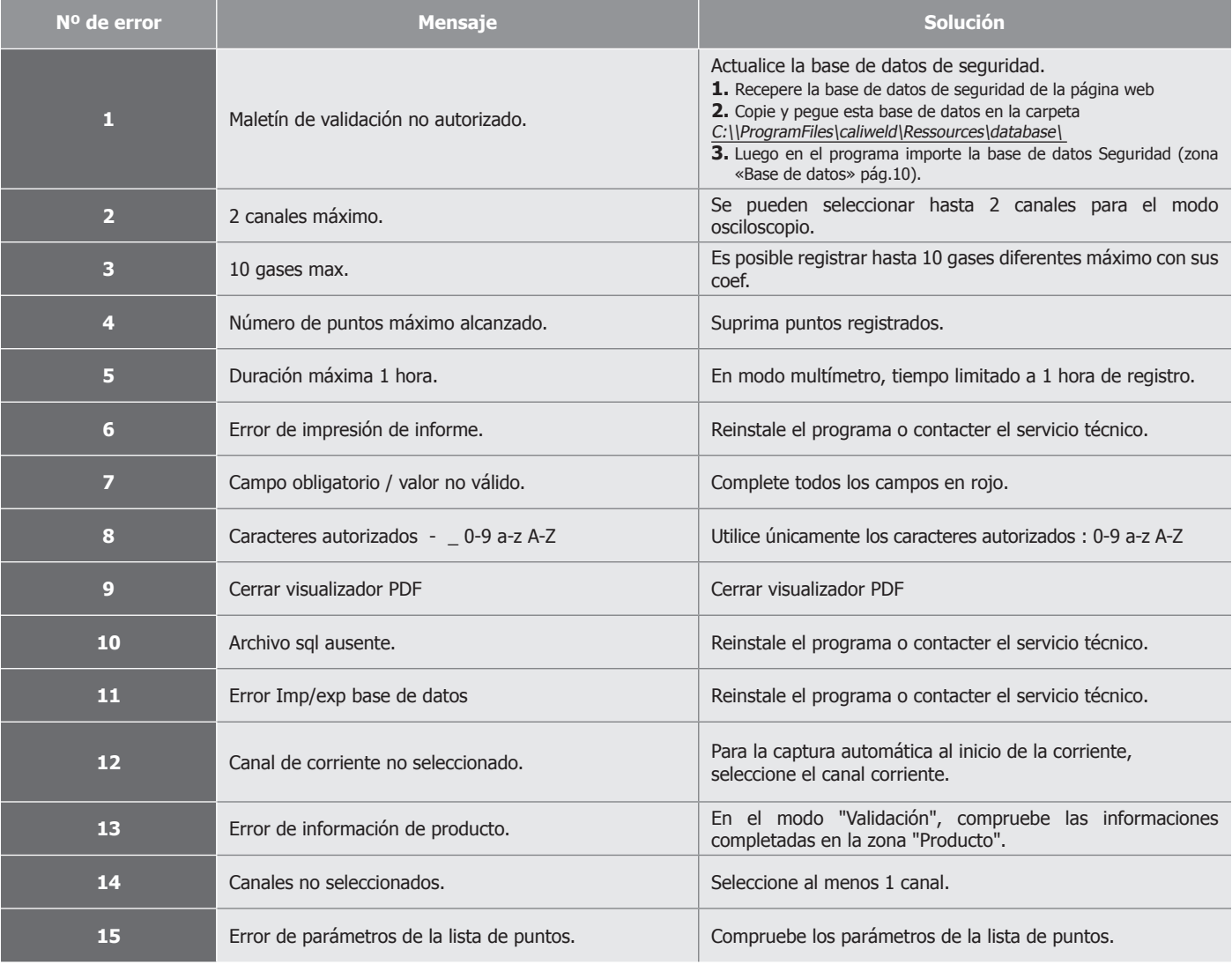

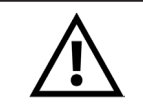

**En caso de bug, la carpeta del programa está compuesta por un archivo trace.log que representa una traza de lo que se ha realizado. Envíe este archivo vía email al departamento postventa antes de reiniciar la sesión.**

### **2. Problema durante el registro**

### A. Problema al guardar

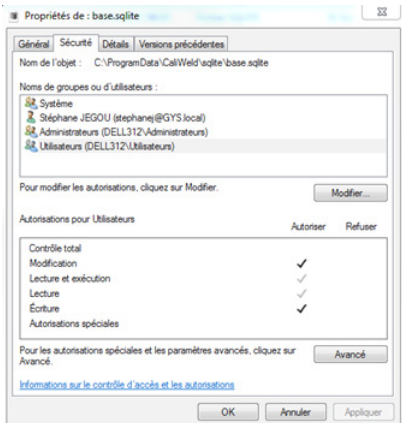

 Es posible que el programa niegue la posibilidad de registrar las capturas de puntos o situaciones. En este caso:

- Compruebe en el programa C:\ProgramData\CaliWeld\sqlite\ que los derechos de lectura y escitura estén activados para el usuario.

Si la ventana aparece como la de aquí abajo, es necesario reactivar los dos testigos de lectura y lectura y ejecución accediendo como administrador.

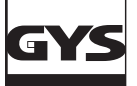

### **ORGANIZACIÓN DE LA CARPETA DEL PROGRAMA** (C:\\ProgramFiles\caliweld\)

Tres grandes carpetas conservan los archivo relacionados con el programa:

### **1. C:\Users\...\AppData\Roaming\CaliWeld**

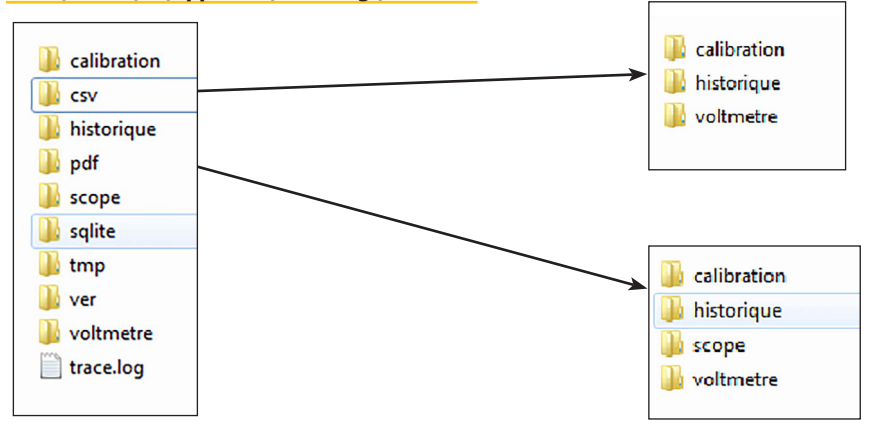

### **Carpetas importantes para el usuario:**

### **csv :**

- Calibration (carpeta de guardado de archivo .csv del modo validación).
- Historique (carpeta de guardado de archivos .csv del historial).
- Voltmetre (carpeta de guardado del multímetro y de archivos .csv asociados)

### **pdf :**

- Calibration (carpeta de guardado de archivo PDF de la validación).
- Historique (carpeta de guardado de archivos PDF del historial).
- Scope (carpeta de guardado de señales de osciloscopio en archivos PDF asociados).
- Voltmetre (carpeta de guardado del multímetro y de archivos PDF asociados)

Estas carpetas están predefinidas en la versión estándar del programa. Se pueden modificar en la pestaña «Carpeta de guardado» del menú «Archivo» (ver pág.8).

### **2. C:\Program Files (x86)\Caliweld**

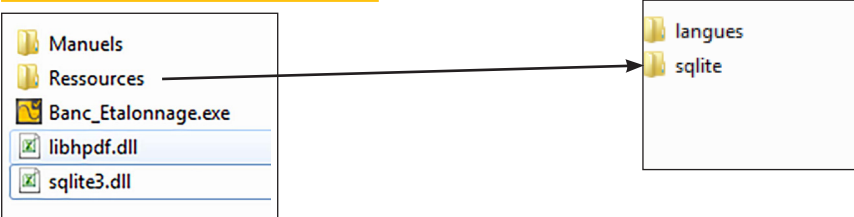

### **Carpetas importantes para el usuario:**

- Carpeta Manuels (manuales)
- Carpeta Ressources (recursos) que contiene 2 carpetas: - Idiomas
	- Sqlite (carpeta de la base de datos).
	- programa Banc-Etalonnage.exe (clique en él para iniciar el programa)

### **3. C:\ProgramData\CaliWeld**

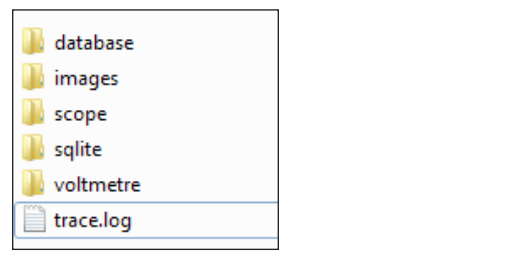

### **Una carpeta Ressources (recursos) que contiene las carpetas siguientes:**

- Database (carpeta de exportación o importación de base de datos).
- Imágenes (carpeta para colocar los logos necesarios para el informe de validación).
- archivo trace.log que representa en caso de error lo que ha ocurrido. Envíe primero el archivo trace.log y luego reinicie la sesión..

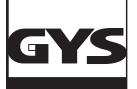

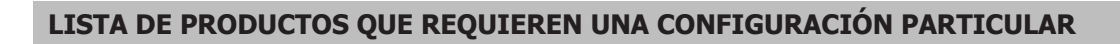

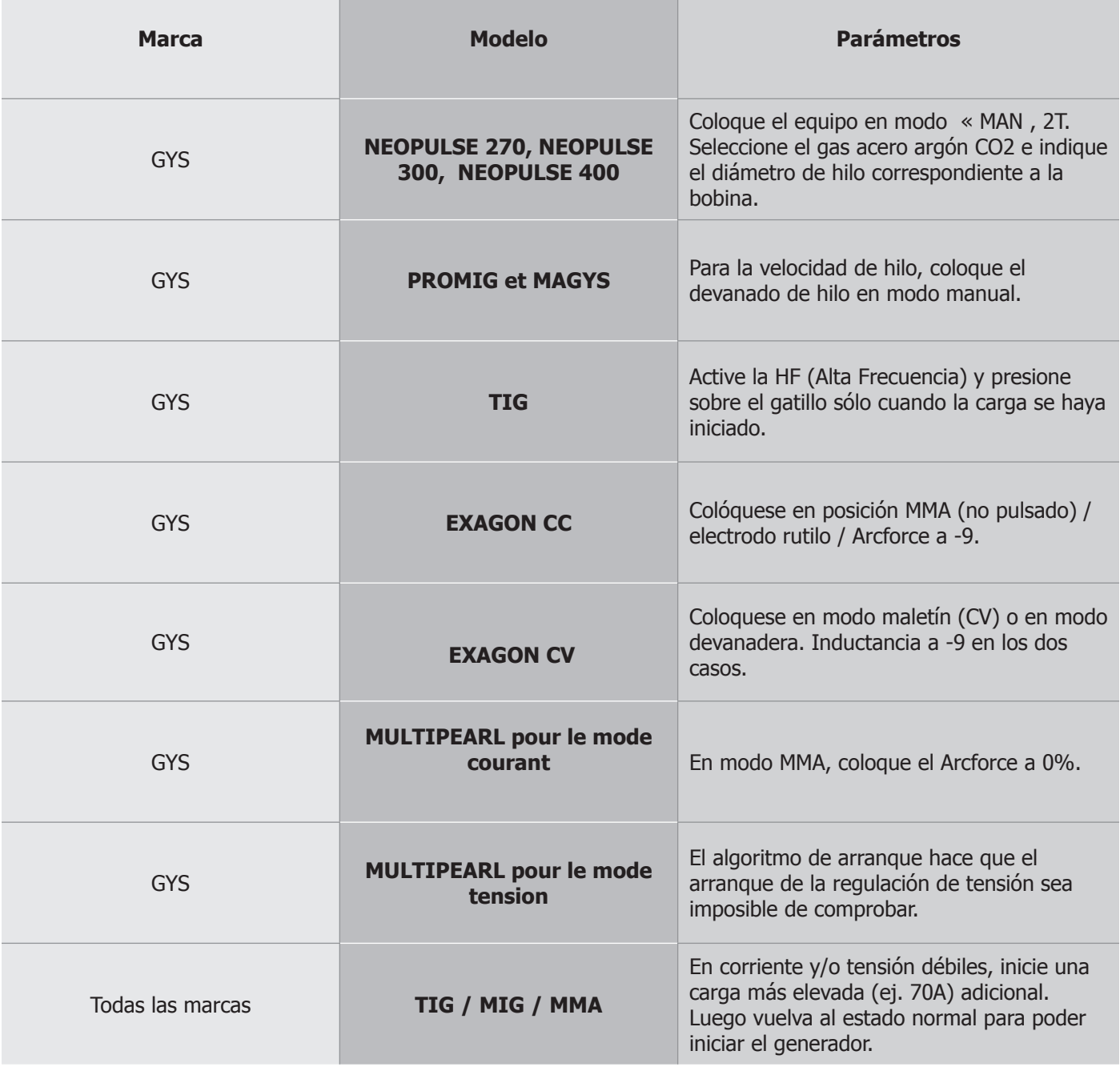

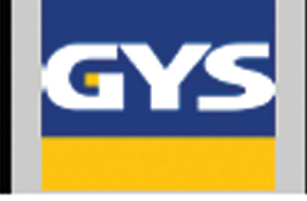

# **CERTIFICAT DE VALIDATION**

# **NF-EN 50504**

N° constat: 202006000003D60

Autorité de validation

Société Adresse Code Ville Telephone Mall

### Délivré à Nom clent No client No mission

995 01234 1982

# Équipement

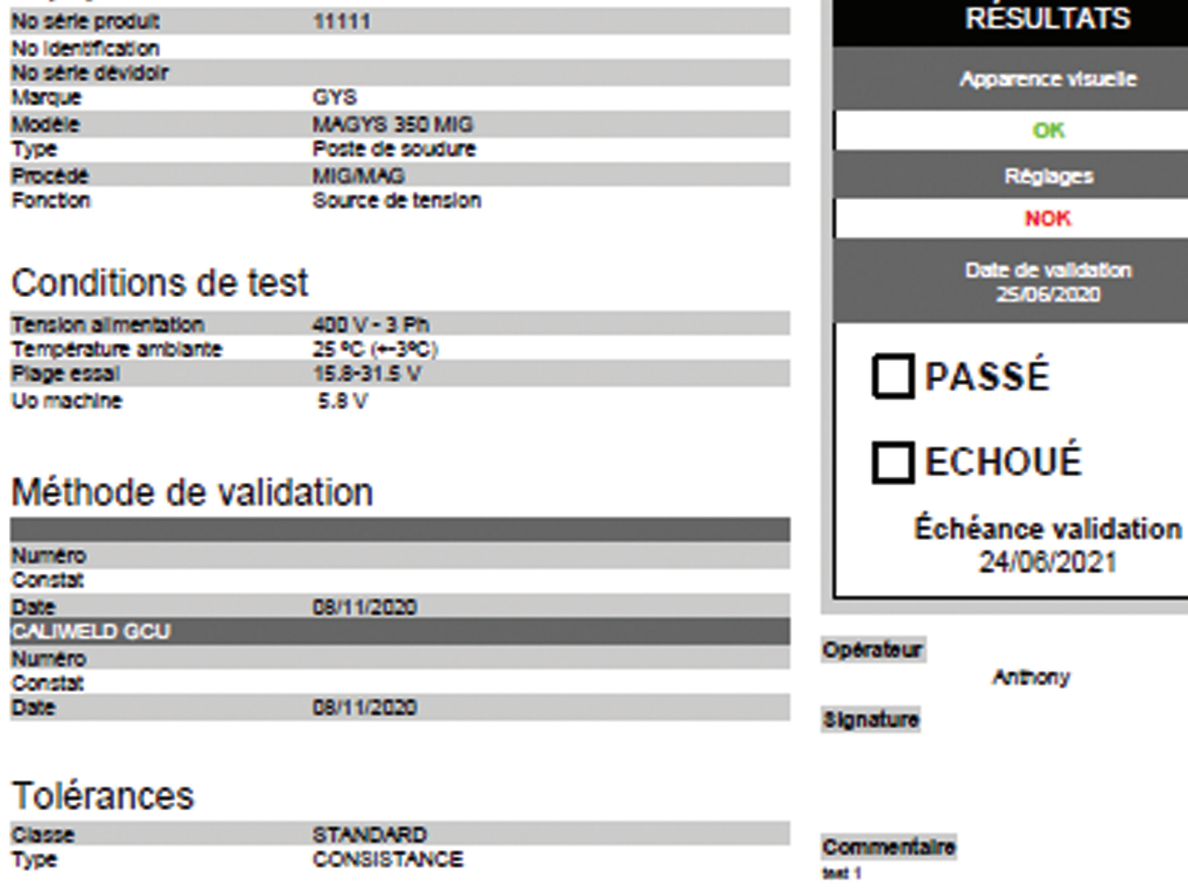

Page 1 of 2

# **CERTIFICAT DE VALIDATION**

N\* constat: 202006000003D60

### **Mesures**

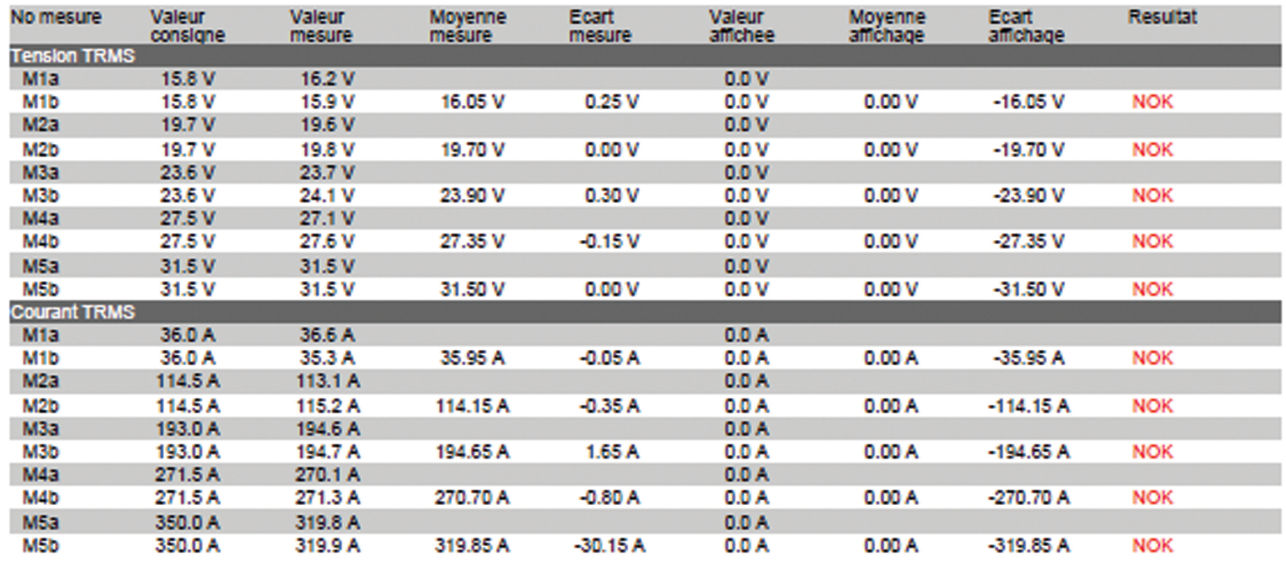

# Pertes cable

**OFF** 

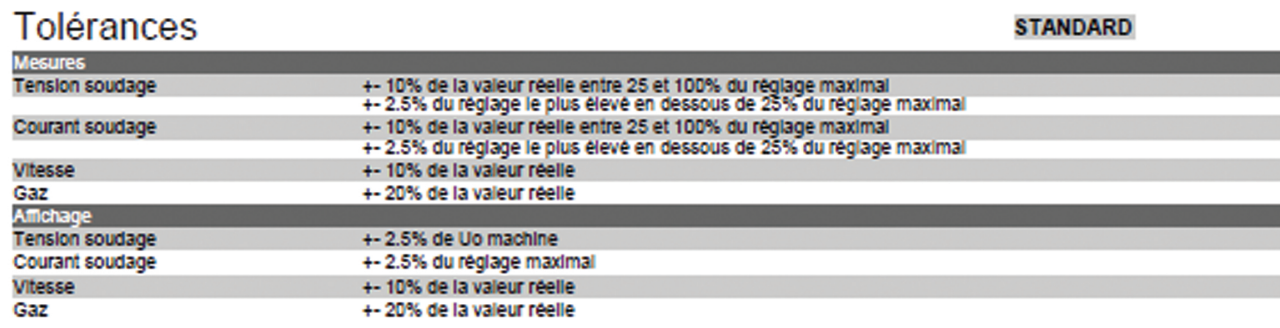

EN50504

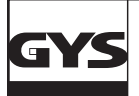

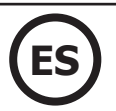

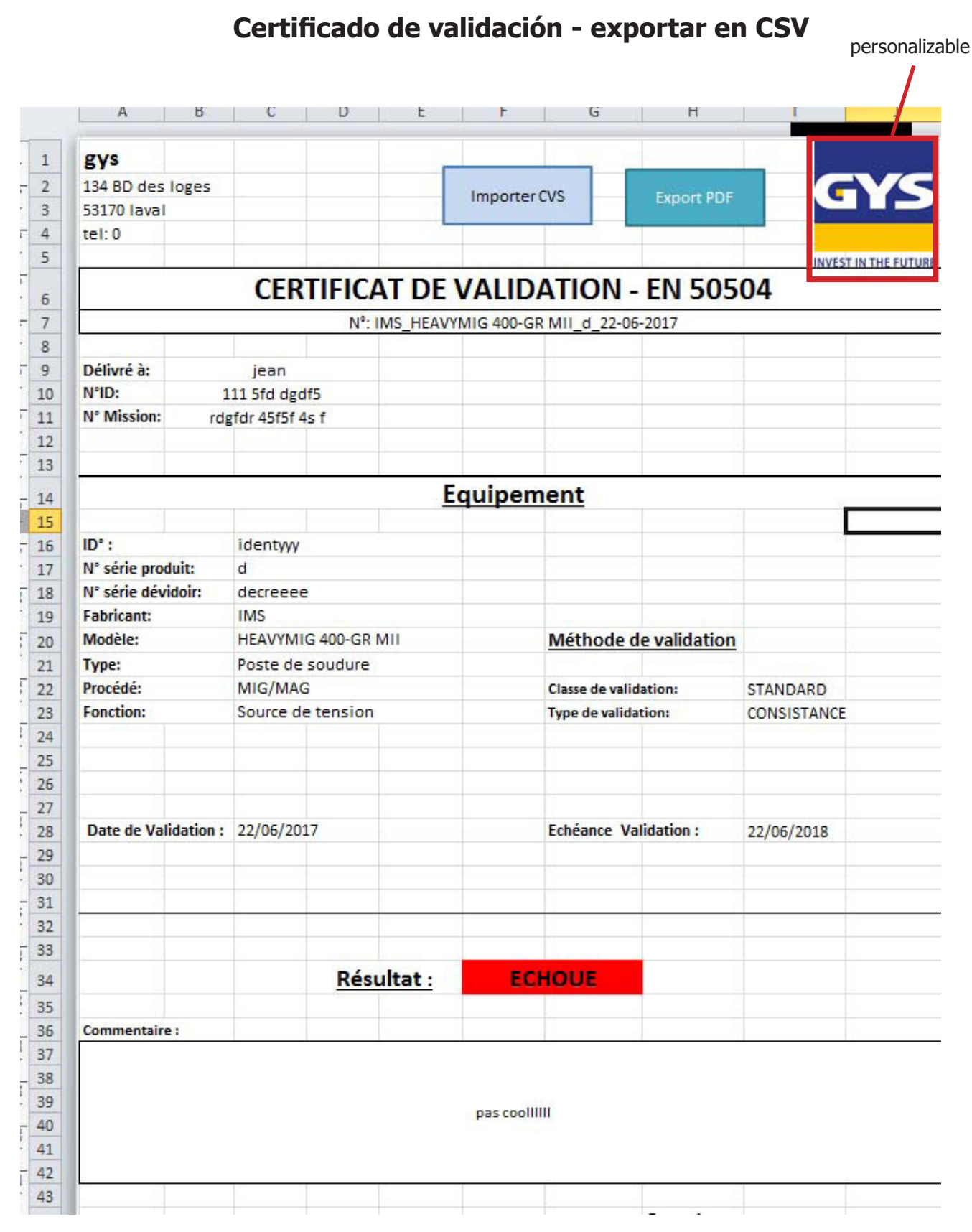

Feuille 1

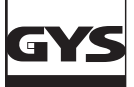

| A               | B                    | C                                                                     | D                           | E | F |  |  |  |
|-----------------|----------------------|-----------------------------------------------------------------------|-----------------------------|---|---|--|--|--|
|                 |                      |                                                                       |                             |   |   |  |  |  |
|                 |                      |                                                                       | C:\Users\st                 |   |   |  |  |  |
|                 |                      |                                                                       |                             |   |   |  |  |  |
|                 |                      |                                                                       | ephanej\Ap                  |   |   |  |  |  |
|                 |                      | Répertoire par Défaut CSV                                             | pData\Roa<br>ming\CaliW     |   |   |  |  |  |
|                 |                      |                                                                       |                             |   |   |  |  |  |
|                 |                      |                                                                       | eld\csv\cali                |   |   |  |  |  |
|                 |                      | adresse des fichiers CSV                                              | bration                     |   |   |  |  |  |
|                 |                      | Répertoire par Défaut PDF                                             | \\Gamma\users\stephanej\Fax |   |   |  |  |  |
|                 |                      |                                                                       |                             |   |   |  |  |  |
|                 |                      |                                                                       |                             |   |   |  |  |  |
|                 |                      |                                                                       |                             |   |   |  |  |  |
|                 |                      |                                                                       |                             |   |   |  |  |  |
|                 |                      |                                                                       |                             |   |   |  |  |  |
|                 |                      |                                                                       |                             |   |   |  |  |  |
|                 |                      |                                                                       |                             |   |   |  |  |  |
|                 |                      |                                                                       |                             |   |   |  |  |  |
| <b>FR</b>       |                      |                                                                       |                             |   |   |  |  |  |
|                 |                      | <b>Tolérances:</b>                                                    |                             |   |   |  |  |  |
|                 |                      |                                                                       |                             |   |   |  |  |  |
| <b>Mesures:</b> |                      | standard                                                              |                             |   |   |  |  |  |
|                 | Tension de soudage : | + 10% de la valeur réelle entre 25 et 100% du réglage maximal         |                             |   |   |  |  |  |
|                 |                      | + 2.5% du réglage le plus élevé en dessous de 25% du réglage maximal  |                             |   |   |  |  |  |
|                 | Courant de soudage : | +- 10% de la valeur réelle entre 25 et 100% du réglage maximal        |                             |   |   |  |  |  |
|                 |                      | +- 2.5% du réglage le plus élevé en dessous de 25% du réglage maximal |                             |   |   |  |  |  |
|                 | Vitesse:             | + 10% de la valeur réelle                                             |                             |   |   |  |  |  |
|                 | Gaz:                 | +- 5% de la valeur réelle                                             |                             |   |   |  |  |  |
|                 |                      |                                                                       |                             |   |   |  |  |  |
| Affichage:      | Tension de soudage : | + 2.5% de Uo machine                                                  |                             |   |   |  |  |  |
|                 | Courant de soudage : | +- 2.5% du réglage maximal                                            |                             |   |   |  |  |  |
|                 | Vitesse:             | + 10% de la valeur réelle                                             |                             |   |   |  |  |  |
|                 | Gaz:                 | +-5% de la valeur réelle                                              |                             |   |   |  |  |  |
|                 |                      |                                                                       |                             |   |   |  |  |  |
|                 |                      |                                                                       |                             |   |   |  |  |  |
|                 |                      |                                                                       |                             |   |   |  |  |  |
|                 | resultat             |                                                                       |                             |   |   |  |  |  |
|                 | <b>PASSE</b>         |                                                                       |                             |   |   |  |  |  |

Feuille 2

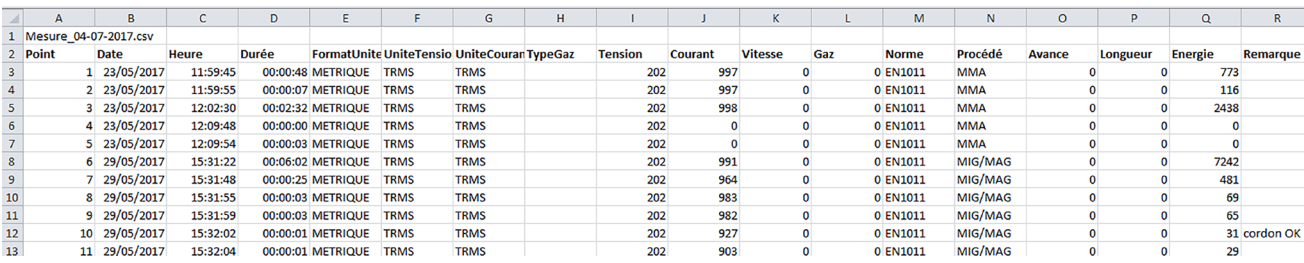

Feuille 3